# Release Info PBU SE Tools Version ST9

# **Inhaltsverzeichnis**

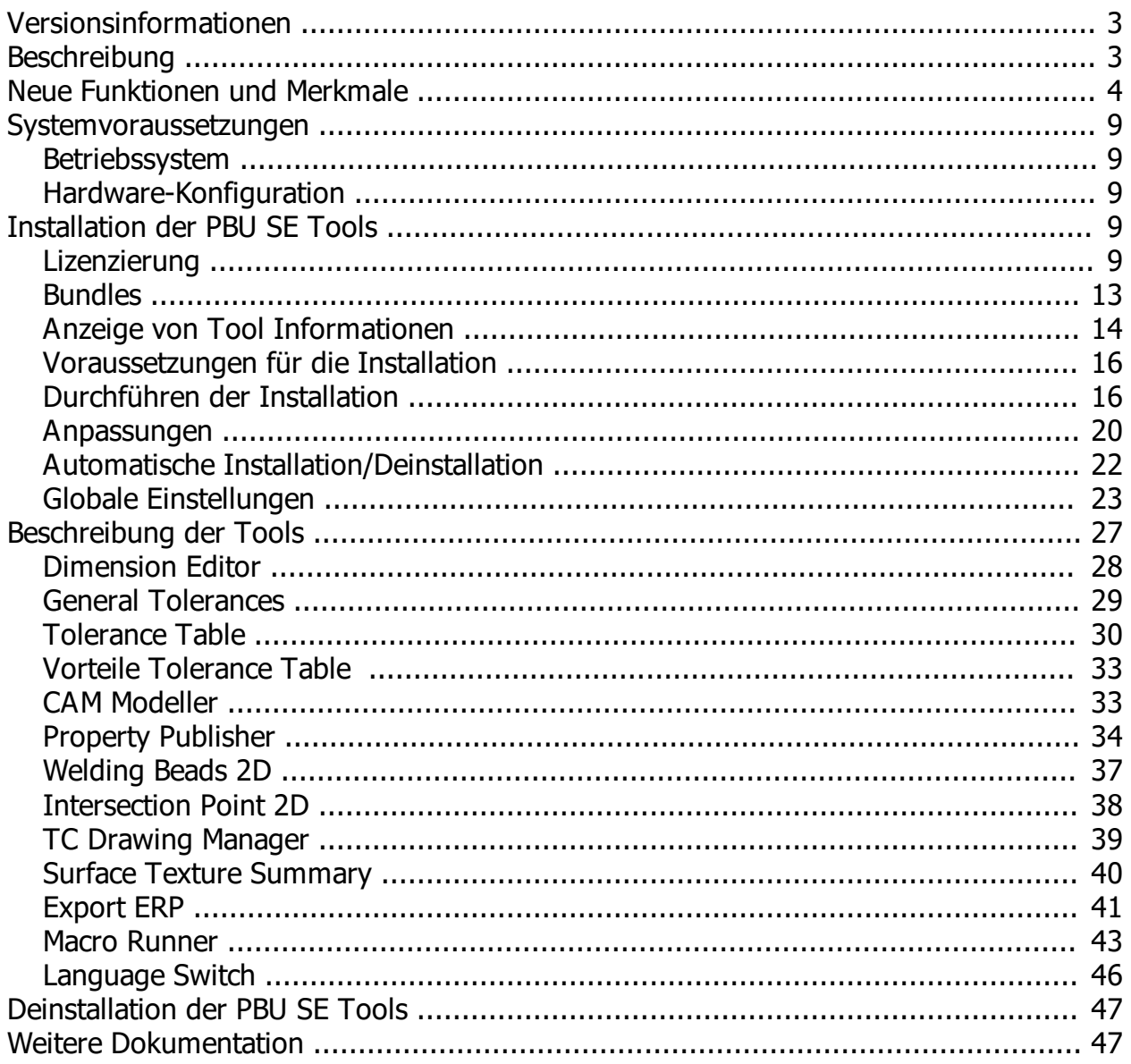

# <span id="page-2-0"></span>**Versionsinformationen**

**Produkt**: PBU SE Tools

**Version**: 109.2

**Datum**: 30.11.2017

# <span id="page-2-1"></span>**Beschreibung**

PBU SE Tools sind zusätzliche Funktionen, die den Anwender von Solid Edge bei seiner Arbeit unterstützen.

Die Funktion aller Tools wird von einem zentralen Solid Edge AddIn gesteuert.

Diese Ausgabe der PBU SE Tools beinhaltet die folgenden Funktionen (welche davon in Solid Edge angezeigt werden, bestimmt Ihre Lizenz):

- · [Dimension Editor \(Bemaßungseditor\)](#page-27-0)
- [General Tolerances \(Allgemein Toleranz\)](#page-28-0)
- · [Tolerance Table \(Passmaß Tabelle\)](#page-29-0)
- · [CAM Modeler](#page-32-1)
- **[Property Publisher](#page-33-0)**
- · [Welding Beads 2D \(Schweißnaht 2D\)](#page-36-0)
- [Intersection Point 2D \(Rundungstangenten\)](#page-37-0)
- **[TC Drawing Manager](#page-38-0)**
- [Surface Texture Summary \(Symbol Sammlung\)](#page-39-0)
- **[Export ERP](#page-40-0)**

Welche der Funktionen Sie benutzen können, wird über die Lizenzdatei gesteuert.

Folgende (freie) Tools werden mit der Option "PBU SE Tools (optional)" im Setup installiert:

- [Macro Runner](#page-42-0) (benötigt zusätzliche Konfiguration)
- **[Language Switch](#page-45-0)**

Einzelheiten zu den Tools finden Sie im Kapitel[Beschreibung der Tools](#page-26-0)

Der Aufruf der Tools erfolgt über die Multifunktionsleiste von Solid Edge. Es stehen in den jeweiligen Umgebungen nur die dort anwendbaren Funktionen zur Verfügung. Sie können wie in Solid Edge gewohnt die Tools auch über die Schnellzugriffsleiste oder das Radialmenü aufrufen. Dazu gehen Sie genauso vor wie für die Solid Edge Befehle. Anleitung dazu finden Sie in der Solid Edge Hilfe.

## **Beispiele:**

## **Part Umgebung**

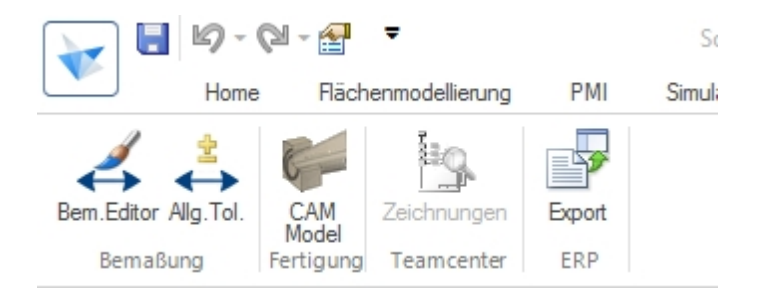

#### **Assembly Umgebung**

 *(Zeichnungen und Export sind nicht verfügbar, wenn kein Teamcenter verfügbar ist oder Export nicht konfiguriert ist)*

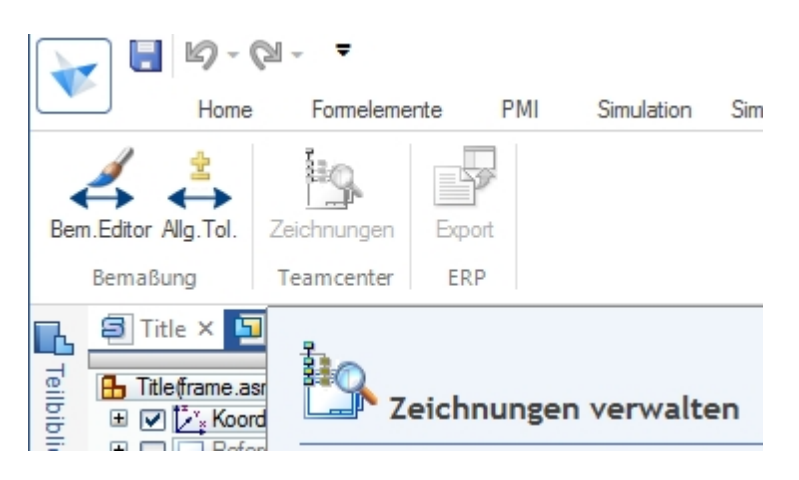

## **Draft Umgebung**

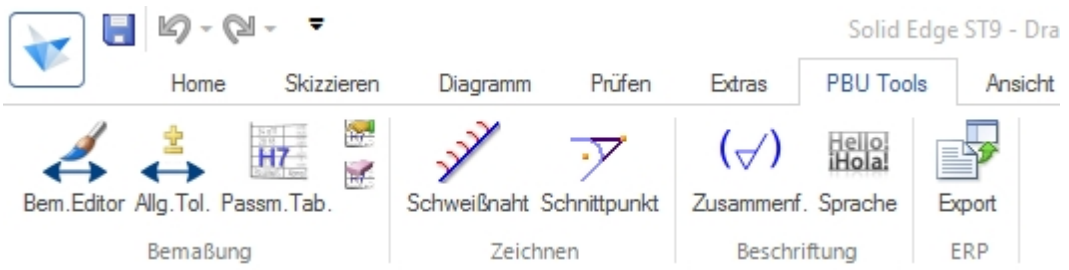

Die Sprache der Bedienung kann angepasst werden (Siehe auch [Anpassungen](#page-19-0))

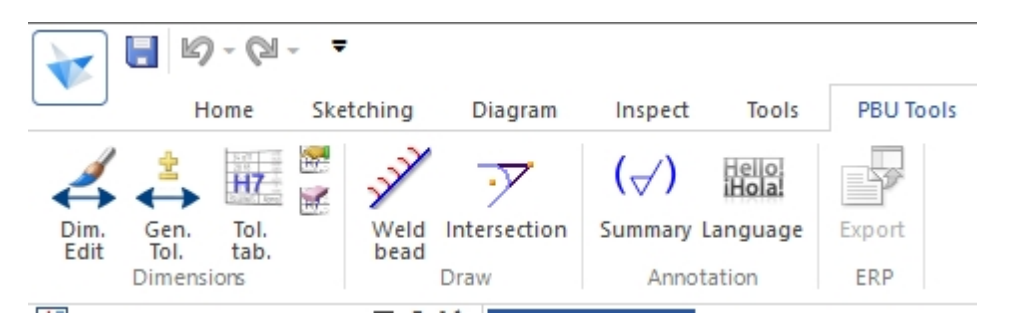

# <span id="page-3-0"></span>**Neue Funktionen und Merkmale**

#### **Die Tools wurden für die Verwendung mit Solid Edge Version ST9 überarbeitet.**

Das Setup installiert den Lizenzmanager, das Solid Edge AddIn und die einzelnen Tools (optional), erzeugt die Einträge im Windows Startmenü für den Lizenzmanager und führt die notwendigen Registrierungen in

#### Windows aus.

Es werden in Solid Edge automatisch nur die Tools angeboten, für die Sie eine Lizenz erhalten haben. Alle anderen Tools sind nur im Lizenzmanager sichtbar.

Die PBU SE Tools sind über den Reiter "PBU Tools" in der Multifunktionsleiste von Solid Edge aufrufbar.

Die [Ausgabesprache](#page-19-0) (Sprache, die in den Dialogen benutzt wird) kann im Lizenzmanager eingestellt werden werden. Im Moment stehen Deutsch, Englisch und Französisch zur Verfügung.

Alle Tools haben ein einheitliches Verhalten bei globalen Einstellungen. Die Einstellungen erfolgen über den Lizenzmanager bzw. das Programm pbulicensetool.exe. Für weitere Informationen lesen Sie bitte [Globale](#page-22-0) [Einstellungen.](#page-22-0)

Ab Version 108 MP2 werden Sie informiert, wenn eine neue Version für die installierten Tools bereit steht. Diese Meldung kann der Benutzer unterdrücken oder sie kann bei der Installation / Einrichtung (im Lizenzmanager) abgeschaltet werden.

#### **Hilfe**

Über Solid Edge AddIn-Manager kann diese Hilfe (Release Info PBU SE Tools Version xxx) aufgerufen werden.

Außerdem kann über (Shift-F1) die Hilfe zu den einzelnen Tools aufgerufen werden. Wenn keine spezifische Hilfe existiert, dann wird das entsprechende Kapitel der Release Info angezeigt.

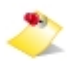

*Damit die Hilfe für die PBU SE Tools in Solid Edge angezeigt werden kann, müssen Sie in den Solid Edge Optionen das Online Hilfesystem ausschalten. Entfernen Sie dazu in den Solid Edge Optionen unter Hilfen den Haken bei "Webbrowser zur Anzeige der Hilfe verwenden".*

## **Neuerungen in den einzelnen Tools (ausgehend von Version 108.2):**

· AddIn

.

- o Verbesserte Logdatei Ausgaben
- **Lizenzmanager** 
	- o Anzeigeverbesserungen bei der Liste der Tools
- Dimension Editor (Bemaßungseditor)
	- o Wiederholungsbemaßung nach DIN 406 T11
	- o Maße in 3D Dokumenten, Korrektur Berechnung der Maßrichtung
	- o Durchmesserzeichen Funktion ändern auf ein/aus
	- o Durchmesserzeichen Funktion "Aus" entfällt
	- o "Rückgängig" Funktion pro benutzter Editor Funktion wird unterstützt
- General Tolerances (Allgemeintoleranz)
	- o Keine funktionalen Änderungen
- · Tolerance Table (Passmaßtabelle)
	- o Mehrsprachige Spaltenüberschriften (wahlweise Einsprachig, Zweisprachig oder Mehrsprachig)
	- *ab Version 109.1*
	- o Die Tabelle wird immer als Gruppe erzeugt
	- o Die erzeugte Tabelle ist (optional) auf dem Blatt manuell verschiebbar (Vorgabe: TablePosition/ TableMovable=True )

Die Position wird auch bei einer Neuberechnung beibehalten.

*Ab der Version ST9 gibt es auch in Solid Edge eine Passmaßtabelle. Die Vorteile der PBU SE Tools*

#### *Passmaßtabelle finden Sie [hier](#page-32-0).*

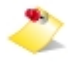

Bekannte Einschränkungen:

Werte aus Maßen mit Bemaßungstyp "Grenze" werden in der Liste ausgegeben, allerdings mit "?" bei den Werten, da die Vorzeichen nicht gelesen werden können (Stand ST9)

• CAM Modeler

#### *Alle Verbesserungen wie in 108.1:*

- o Erzeugt das CAM Modell im laufenden Solid Edge Prozess. Kein zweiter Prozess wird gestartet.
- o Funktionen des Speichern Formular in das Hauptformular übernommen.
- o Datei Zusatztext Optionen: automatisch (aus der Berechnungsfunktion), benutzerdefiniert oder keiner.
- o Die allgemeine Berechnungsfunktion kann sein Mindestwert, Höchstmaß, Mittenmaß, Mindestmaß oder Mixed.
- o Alle Texte sind lokalisierbar.
- o Fenster kann bei mehreren Bildschirmen beliebig verschoben werden, wenn von SE Fenster gelöst.
- o Listen Anzeige verbessert:
	- Symbol für Feature Maß (z.B. Ausprägungstiefe)
	- Schriftfarbe entspricht der Maßanzeige in Solid Edge

#### Bekannte Einschränkungen:

Werte aus Maßen mit Bemaßungstyp "Grenze" werden in der Liste ausgegeben, allerdings mit "?" bei den Werten, da die Vorzeichen nicht gelesen werden können (Stand ST9)

Property Publisher

,

- o Keine funktionalen Änderungen
- · Welding Beads 2D (Schweißnaht 2D)
	- o Korrektur wenn ein Linienstil "Sichtbar" oder "Verdeckt" bzw. "Visible" oder "Hidden" nicht gefunden wird.
- Intersection Point 2D (Rundungstangenten)
	- o Keine funktionalen Änderungen
- **TC Drawing Manager** 
	- o Keine Funktion, wenn Teamcenter Client (SEEC) nicht installiert ist oder der Benutzer nicht in Teamcenter angemeldet ist. Anzeige des Grundes im ToolTip.
- Surface Texture Summary (Symbol Sammlung)
	- o Keine funktionalen Änderungen
- Export ERP
	- o Keine Funktion, wenn die globale Konfiguration nicht angepasst oder fehlerhaft ist. Anzeige des Grundes im ToolTip.
- Macro Runner
	- o Tool benötigt keine Lizenz, muss aber erst konfiguriert werden, sonst wird keine Funktion angezeigt.
	- o Das Tool ist ab PBU SE Tools für ST7 einsetzbar
- Language Switch
	- o Tool benötigt keine Lizenz und ist nur in der Draft Umgebung einsetzbar.

## **Verbesserungen (V109.2):**

- · AddIn
	- o Anordnung der Icons in den Gruppen der Multifunktionsleiste nicht über Language Dateien einstellbar
	- o Logausgaben erweitert
	- o Korrektur: Homepage Link in Registry eintragen
- All Tools
	- o Fehlerhafte Datei der Benutzereinstellungen neu erzeugen.
	- o Keine Programmausnahme beim Schreiben der Benutzereinstellungen.
- **Dimension Editor** 
	- o Flackern der Auswahlliste für die Toleranzen beseitigt.
	- o Durchmesserzeichen ein/aus auch für Symmetrische Durchmesser Maße (Neu ab ST9)
- Surface Texture Summary (Symbol Sammlung)
	- o Korrektur Symbolpositionen
	- o Anpassung der Texte über die Vorgaben (Schriftart und Schriftgrad)
- **Export ERP** 
	- o ID muss definiert sein (Fehlermeldung)
	- o Revision kann undefiniert sein
	- o Findet ungültige ID und doppelte ID Werte (Fehlermeldung)
	- o Neue Einstellung: Keine Ausgabe von von Teilen/Unterbaugruppen mit Auszüge/Teileliste=Nein (Eigenschaften der Vorkommnisse)
	- o Unterstützung auch von PAR, PSM und DFT Dokumenten

## **Verbesserungen (V109.1):**

Anpassung der Tool Namen. Alle Namen sind nun einheitlich Englisch. Die Sprachdateien wurden entsprechend angepasst.

- · AddIn
	- o Information in Log-Datei über WEB Updates
	- o Hilfedatei wird mit der eingestellten Sprache aufgerufen, wenn keine Datei gefunden wird, dann wird die Englische Datei angezeigt.
- Lizenzmanager
	- o Anzeige, dass die Version aktuell ist.
	- o Die Liste der Sprachen wird nicht mehr aus der jeweiligen Sprachdatei gelesen. Die Dateien enthalten nur

den Text für die jeweilige Sprache. Die Auswahl der Sprachen können nun einfach durch das Hinzufügen einer neuen

Datei mit dem Sprachkürzel im Dateinamen erweitert werden.

- o Erweiterung für Subscription Lizenzen.
- **Translation Admin** 
	- o Lokalisierbare Benutzeroberfläche
- o XML Datei im globalen Ordner wird zuerst benutzt, dann die installierte Datei im Ordner "Preferences"
- o Fehlende Programmkomponenten in Setup hinzugefügt
- · Dimension Editor
	- o Gelöschte Favoriten erscheinen nach Neustart von Solid Edge wieder
- General Tolerances
	- o Korrektur einiger Toleranzwerte nach DIN ISO 2768-1 (grob)
- · Tolerance Table
	- o Einstellungen aus Hintergrundblatt werden nicht nach Blattwechsel benutzt
	- o Berücksichtigung unterschiedlicher Bemaßungsvorlagen auf dem Blatt
	- o Korrektur: Selektierte Elemente werden in Passmaßgruppe mit aufgenommen
	- o Korrektur Mehrsprachige Tabelle
	- o Warnmeldung, wenn Übersetzungen fehlen
	- o Voransicht vergrößert
	- o Tool Tip in "Spalten": Anzeige der konfigurierten Sprachen
	- o Verbesserte Funktion von "Automatisches Andocken", Tabelle wird bei Platzmangel auch nach oben bzw. unten verschoben.
	- o Die Tabelle wird immer als Gruppe erzeugt.
	- o Neu: Tabelle ist auf dem Blatt manuell verschiebbar (Vorgaben: TablePosition/ TableMovable=True und ValueOptions/DoMultilanguage=True ) Die neue Position wird bei einer Aktualisierung der Tabelle beibehalten.
- Property Publisher
	- o Erweiterung für Standardparts (Mapping): Teilen des Namens am "-" Zeichen möglich
	- o Korrektur Mapping: Wert aus Dialog wird geleert, wenn keine Bedingung zutrifft
- Welding Beads 2D
	- o Die Kreisbögen von vorhandenen Schweißnähten sollten nicht für neue Schweißnaht auswählbar sein.
	- o Dialogfenster blinkt, wenn die Richtung der Naht ausgewählt wird.
- **Export ERP** 
	- o Neue SourceElemente "BL.USER" und "BL.OCC" für Benutzer- und Standard-Vorkommniseigenschaften. (Mögliche Source Namen siehe Hilfedatei, benutzerdefinierte Vorkommniseigenschaften sind neu in ST9)
	- o Vorkommniseigenschaften werde zusammengefaßt.
	- o Neuer Datentyp "BOOL" (Ja/Nein Werte)
	- o Neue Struktur BL Quellen "ElementTye" und "IsHardware"
	- o Neue Element NODE Quelle "IsHardware"
	- o Warnung, wenn der Export nicht möglich ist.

# <span id="page-8-0"></span>**Systemvoraussetzungen**

Die PBU SE Tools sind nur installierbar, wenn Solid Edge ST9 bereits installiert ist. Sie erhalten eine entsprechende Meldung, wenn Sie die Installation der PBU SE Tools starten.

Voraussetzungen:

- **[Betriebssystem](#page-8-1)**
- **[Hardware-Konfiguration](#page-8-2)**

## <span id="page-8-1"></span>**Betriebssystem**

Dieses Release der PBU SE Tools wurde für folgende Betriebssysteme zertifiziert:

- · Windows 7 Enterprise, Ultimate oder Professional (64-Bit) mit Service Pack 1
- Windows 8 und 8.1 Pro oder Enterprise (64-Bit)
- Windows 10

*Windows XP oder Vista wird nicht mehr unterstützt, da hier auch Solid Edge nicht installierbar ist. Solid Edge Version ST9 wird das letzte Release sein, dass Windows 7 unterstützt.*

## <span id="page-8-2"></span>**Hardware-Konfiguration**

Die empfohlenen Hardware Konfigurationen entnehmen Sie bitte der Solid Edge Readme Datei.

# <span id="page-8-3"></span>**Installation der PBU SE Tools**

Installieren Sie immer die Version der Tools, die zu der Solid Edge Version passt. Also Tools Version 109 mit der Solid Edge Version ST9. Die interne Solid Edge ST9 Version ist 109.0.x.x (siehe in Solid Edge Hilfe / Info oder in Systemsteuerung / Software).

Testausgaben (Informationen und Fehler) werden in die Datei %appdata%\PBU\log\PBU\_SE\_TOOLS.log geschrieben.

Wenn man den Registry Eintrag HKEY\_CURRENT\_USER\Software\PBU\SE Tools, AddinTest (REG\_SZ) auf den Wert 1 setzt, dann werden zusätzliche Debug-Ausgaben geschrieben.

Das Verhalten des Logging kann durch eine Konfigurationsdatei SEToolsAddinLogConfig.xml im Verzeichnis des AddIn DLL verändert werden.

Wenn Sie ein Update (z.B. Version 109.1) installieren wollen und schon eine ältere Version (z.B. 109.0) für die **gleiche** Solid Edge Version installiert haben, dann brauchen Sie die alte Version der PBU SE Tools **nicht** zu deinstallieren. Die Installation findet die schon installierte Software und überschreibt die veralteten Dateien.

Wenn Sie die PBU SE Tools für eine ältere Version von Solid Edge installiert hatten, empfehlen wir diese vor einer Installation zu deinstallieren (siehe [Deinstallation der PBU SE Tools](#page-46-0))

- **[Lizenzierung](#page-8-4)**
- **[Bundles](#page-12-0)**
- · [Voraussetzungen für die Installation](#page-15-0)
- [Durchführen der Installation](#page-15-1)
- · [Automatische Installation/Deinstallation](#page-21-0)

# <span id="page-8-4"></span>**Lizenzierung**

## **Allgemeines**

Sie erhalten von PBU CAD-Systeme GmbH eine Lizenzdatei. Diese enthält die Produkte, die erworben wurden.

Speichen Sie diese auf Ihrem Rechner oder Server für die weitere Verwendung. Die Datei hat die Dateikennung ".lic".

Die Lizenzen sind für die aktuelle Version und auch für ältere Versionen (ab Version 102 und neuer) gültig. So werden z.B. die Lizenzen für eine Version 103 auch für die Produkte der Version 102 einsetzbar sein, aber nicht für Version 104.

Die Lizenzen werden über den PBU SE Tools Lizenzmanager auf den jeweiligen Rechnern eingetragen.

Der Lizenzmanager wird nach Abschluss der Installation automatisch gestartet und kann danach jederzeit über das Windows *Start Menü* (Windows 7) oder Start Fenster (Windows 10) aufgerufen werden. Beachten Sie, dass Sie für Änderungen der Lizenzen Administrator Rechte benötigen.

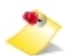

Starten Lizenzmanager:

## *Windows7*

Windows Start Menü: *Start / Alle Programme / PBU / Lizenzmanager*

#### *Windows8:*

*Klicken Sie auf die Start Schaltfläche oder drücken Sie die Windows Logo Taste Pfeil nach unten (unten links) und wählen Sie Gruppe PBU / Lizenzmanager*

#### *Windows 10:*

*Klicken Sie auf die Start Schaltfläche oder drücken Sie die Windows Logo Taste Wählen Sie "Alle Apps" und scrollen Sie nach unten zu "PBU" Erweitern Sie den Eintrag und wählen Sie "Lizenzmanager"*

*oder benutzen Sie die Suche:*

*"lizenzmanager" eingeben und den gefundenen Eintrag auswählen*

## **Lizenzmanager**

Ganz oben im Fenster des Lizenzmanagers finden Sie Informationen über den Namen Ihres Rechners und die darauf installierte Solid Edge Version. In der Titelzeile wird die Version der installierten PBU SE Tools und die Version des Lizenzmanagers angezeigt.

Nach dem ersten Start des Lizenzmanagers ist das Feld "SE Tool Lizenzen" erst einmal leer. Klicken Sie auf die Schaltfläche rechts neben dem Feld "Datei auswählen", um Ihre Lizenzdatei im Dateisystem des Rechners oder Servers zu suchen. Wenn Sie die Datei ausgewählt haben, dann wird diese gelesen und die darin enthaltenen Lizenzen angezeigt.

Im oberen Bereich des Lizenzmanagers finden Sie folgende Informationen:

- · Über das Menü "Sprache" kann die vorgegebene Sprache verändert werden. Es werden nur die Installierten Sprachen (Deutsch, Englisch und Französisch angeboten).
- · Das Feld "Vorgaben" zeigt den Pfad zu den (gemeinsamen) Vorgaben-Dateien an. Ist er leer, dann werden die installierten Vorgaben im Programmverzeichnis benutzt. Rechts sind die Schaltflächen zur Auswahl des Pfades und zum zurückstellen auf die Installationsvorgaben.
- · Anzeige des Rechnernamens und der Installierten Solid Edge Version. Danach sehen Sie eine Hinweis zu eventuell verfügbaren neuen Versionen.
- · Option zum unterdrücken der Meldung, dass eine neue Version der installierten PBU SE Tools verfügbar ist
- · Anzeige der gewählten Lizenzdatei und eine Schaltfläche zur Auswahl einer Datei. Die Lizenzen werden

mit "Speichern" auf dem Rechner hinterlegt. Es wird dann wieder "Datei auswählen..." angezeigt.

· In dem Feld "SE Tool Lizenzen" sehen Sie Version der Lizenz und Lizenztyp (Normal oder Demo mit Testzeitraum). Ist die Schrift für den Testzeitraum rot, dann ist die Testzeit abgelaufen.

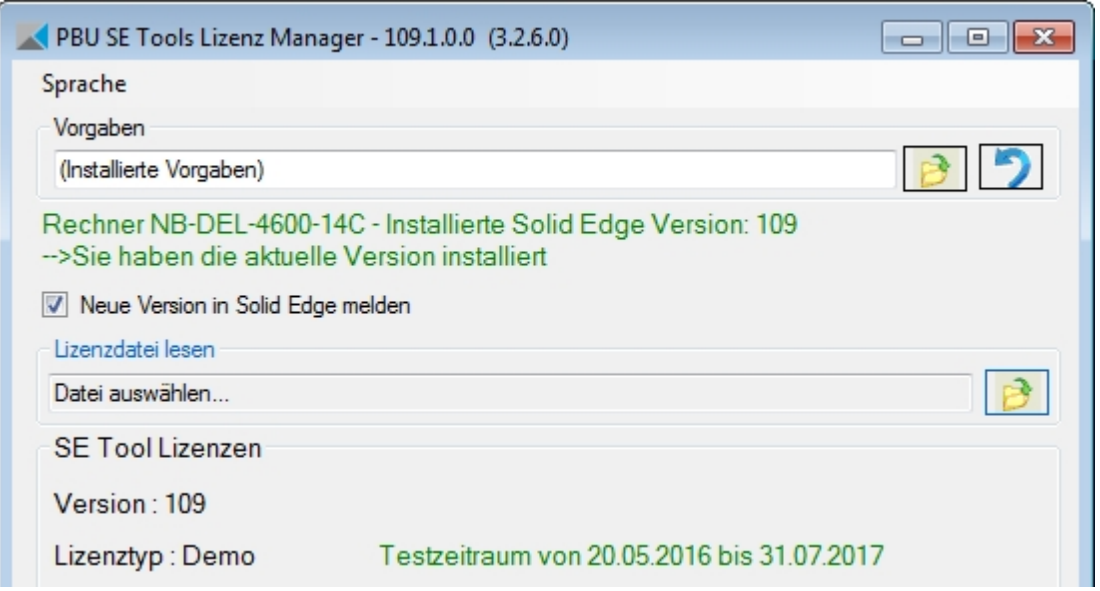

Darunter ist die Liste der Tools mit dem Namen, der ID (eindeutig über alle Tools), der Version und dem Dateinamen des Tools "xxxx.dll".

Alle gültigen Lizenzen werden blau hinterlegt angezeigt. Wurde keine gültige Lizenz gefunden, dann wird der Text beige hinterlegt.

Grün werden freie Tools (es wird keine Lizenz benötigt) angezeigt.

Mit der Schaltfläche "Speichern" werden die Lizenzinformationen auf dem Rechner abgelegt.

## **Die ursprüngliche Lizenzdatei wird dann nicht mehr benötigt. Diese sollten Sie natürlich sicher aufbewahren.**

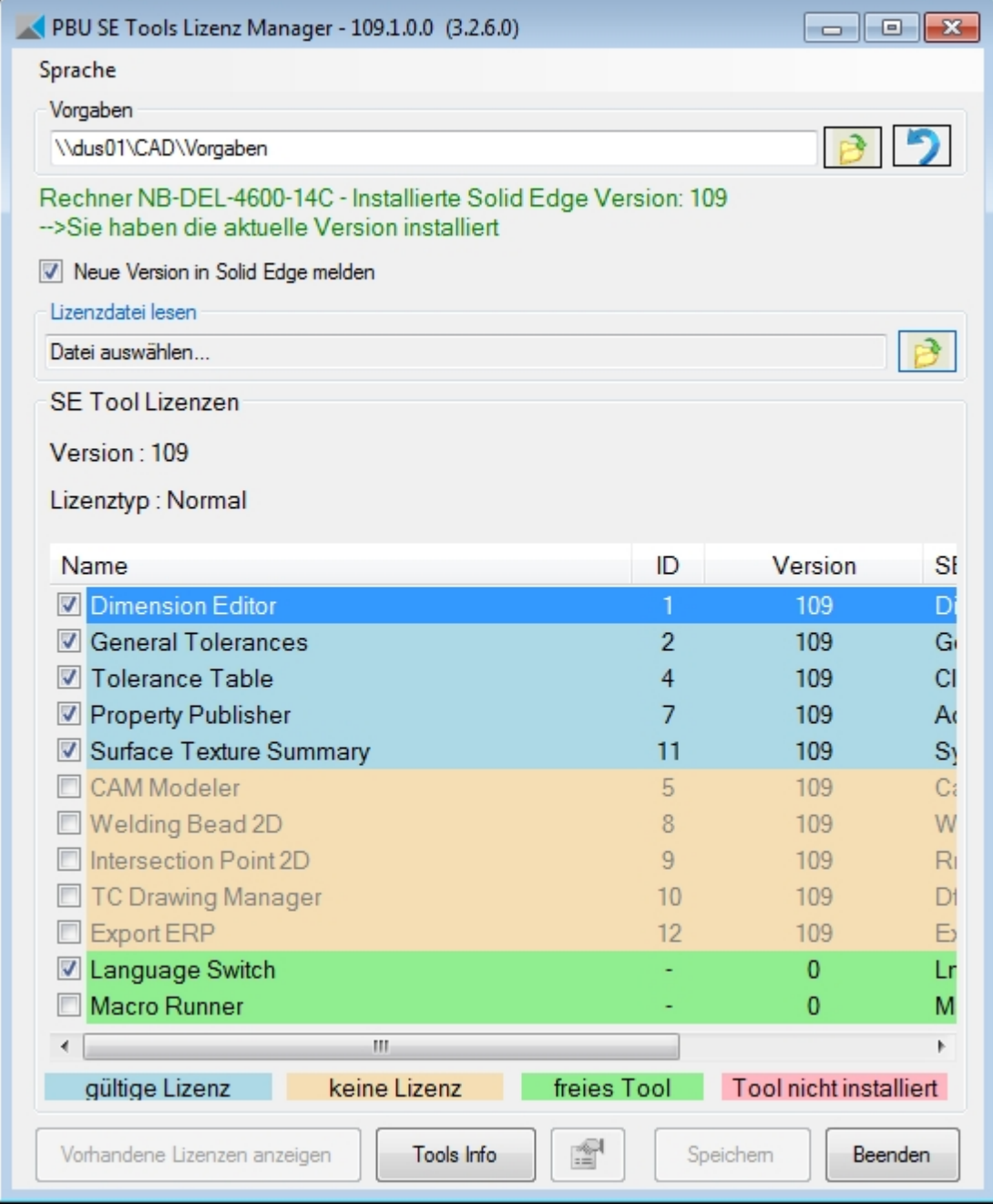

Wenn Sie eine Lizenzdatei geöffnet haben, dann können Sie mit der Schaltfläche "Vorhandene Lizenzen anzeigen" die Liste der zuvor auf diesem Rechner gespeicherten Lizenzen wiederherstellen. Beim erneuten Aufruf des Lizenzmanagers werden immer automatisch die gespeicherten Lizenzen angezeigt.

Weitere Informationen:

Ist der Text rot hinterlegt, dann wurde zu dieser Lizenz kein passendes Tool gefunden (Installationsfehler). Deinstallieren Sie diese und installieren Sie die passende Version der PBU SE Tools.

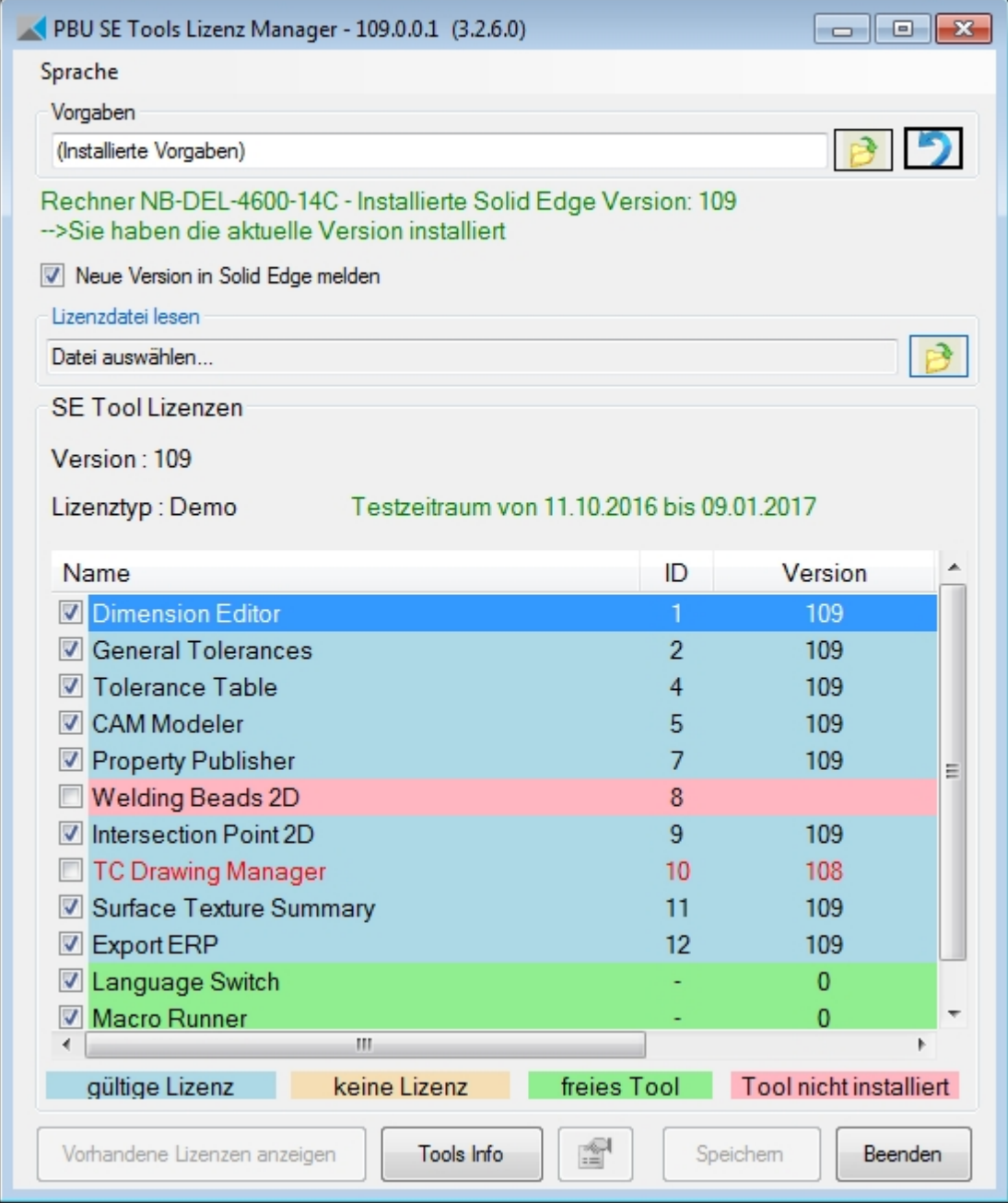

Alle Tools müssen im Unterverzeichnis "Tools" des Installationspfades vorhanden sein. Wenn Fehler gefunden werden, dann werden die Zeilen (Hintergrund oder Text) rot angezeigt. Dieser Fall sollten normalerweise nicht auftreten (siehe Beispiel im Bild oben). Installieren Sie die passende Version der PBU SE Tools erneut.

Ist ein Tool mit einer falschen Version installiert, dann wird es mit rotem Text angezeigt und kann nicht aktiviert werden. Sollten von einem Tool mehrere Versionen gefunden werden, dann wird automatisch die richtige Version gewählt.

Weitere Informationen über die Tools oder das in der Liste ausgewählte Tool erhalten Sie über die Schaltfläche "Tools Info".

Sie können ein lizenziertes Tool abwählen (Häkchen entfernen). Dann wird es nicht mehr in Solid Edge angezeigt.

## <span id="page-12-0"></span>**Bundles**

Welche Bundles gibt es:

## **Toleranz Plus** besteht aus

- Dimension Editor (Bemaßungseditor)
- General Tolerances (Allgemeintoleranz)

## **Bemaßung Express**besteht aus

- Dimension Editor (Bemaßungseditor)
- General Tolerances (Allgemeintoleranz)
- Tolerance Table (Passmaßtabelle)
- Surface Texture Summary (Symbolsammlung)

#### **Bemaßung Express/CAM Modeler** besteht aus

- Dimension Edit (Bemaßungseditor)
- General Tolerances (Allgemeintoleranz)
- Tolerance Table (Passmaßtabelle)
- Surface Texture Summary (Symbolsammlung)
- CAM Modeler

## <span id="page-13-0"></span>**Anzeige von Tool Informationen**

Im oberen Bereich erhalten Sie Informationen zu ihrem Rechner und der Version von Solid Edge und der PBU SE Tools Installation.

In der Titelzeile sehen Sie die momentan installierte Version der PBU SE Tools.

Unterhalb der Vorgaben Zeile sehen Sie den Rechnernamen, die installierte Solid Edge Version und ob die installiert Version der PBU SE Tools noch aktuell ist. Wird eine neue Version zum Download bereitgestellt, dann wird diese hier angezeigt (Text rot).

Im Bild unten ist z.B. Version 109.0 installiert und Version 109.1 ist verfügbar.

Dazu ist eine Internetverbindung notwendig!

Sie können sich im Lizenzmanager detaillierte Informationen zu einzelnen Tools oder zu allen Tools anzeigen lassen.

Um Informationen zu einem Tool anzuzeigen,wählen Sie die Zeile des Tools im Lizenzmanager aus und klicken Sie danach auf "Tools Info".

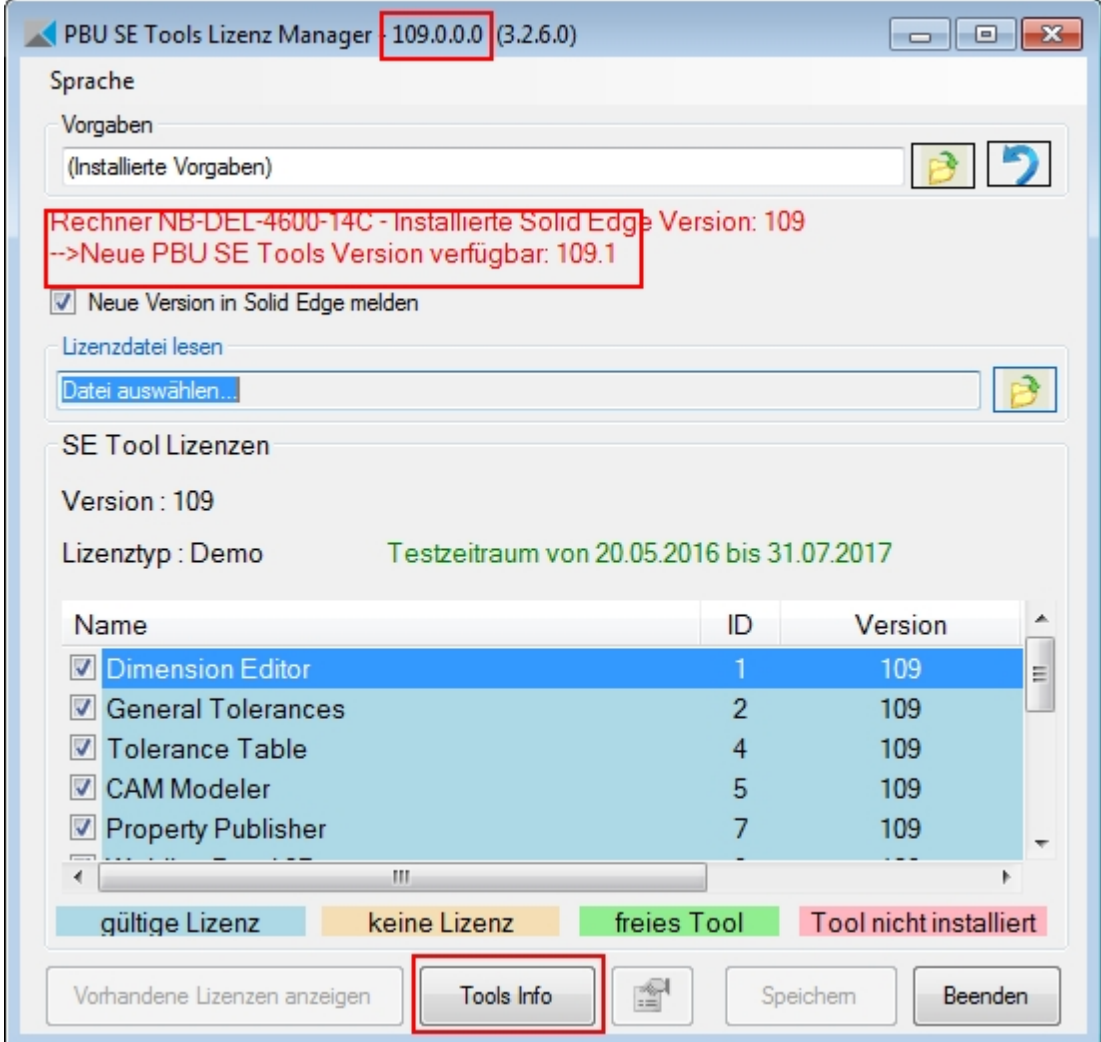

Anzeige der Informationen eines Tools:

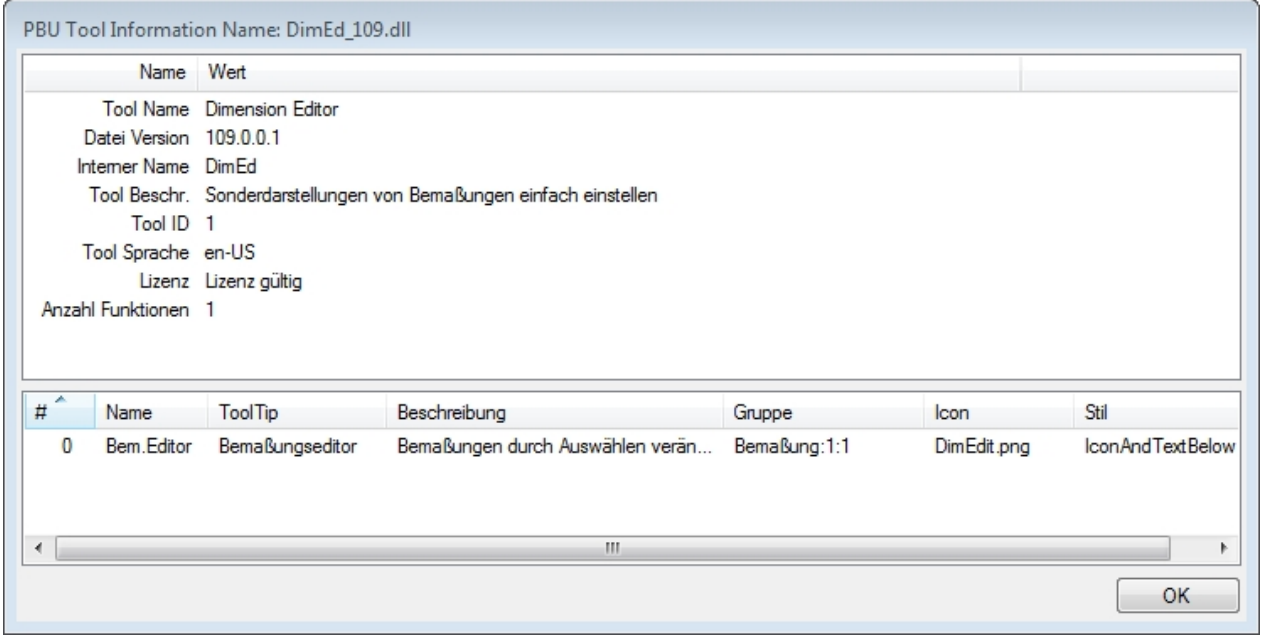

Sie erhalten eine Anzeige mit Informationen für alle gefundenen Tools, wenn sie keine Zeile in der Tabelle ausgewählt haben (klicken Sie dafür in einen leeren Bereich der Tabelle):

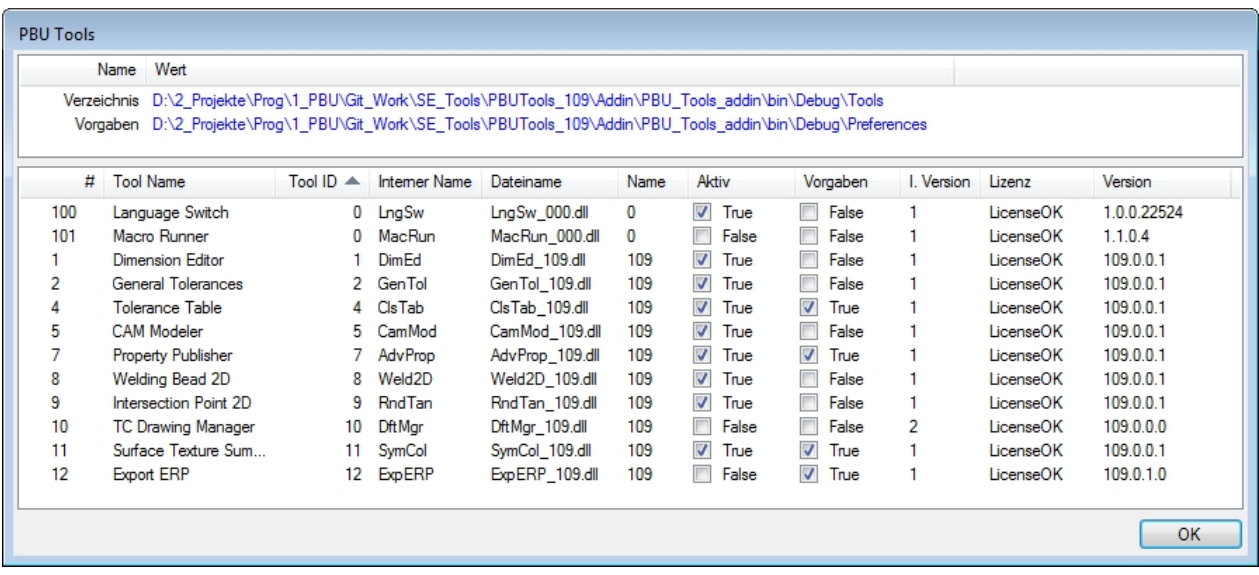

## <span id="page-15-0"></span>**Voraussetzungen für die Installation**

- Sie sind als Administrator angemeldet oder Ihre Anmeldung hat entsprechende Rechte.
- · Solid Edge muss vorher installiert sein und die passende Version haben (also Solid Edge ST6 für die Installation der PBU SE Tools V106).
- Beenden Sie Solid Edge

Siehe auch [Systemvoraussetzungen](#page-8-0).

## <span id="page-15-1"></span>**Durchführen der Installation**

Rufen Sie das Setup Programm auf.

Sie werden vom Setup durch die einzelnen Schritte geführt:

Wenn Sie die Installation schon einmal ausgeführt haben, dann werden einige Schritte nicht mehr angezeigt.

Wählend Sie die Sprache aus, mit der die Installationsdialoge angezeigt werden sollen. Dies hat keine Auswirkungen auf die Sprache, mit der sich die Tools nach der Installation darstellen.

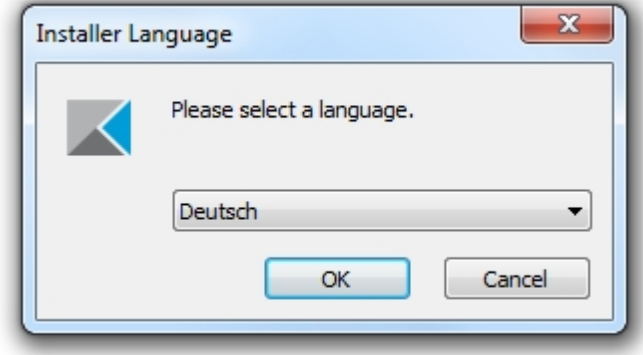

Auf der Willkommen Seite sehen Sie, dass die Installation der SE Tool gestartet wird, die Version sehen Sie oben im Fensterrahmen:

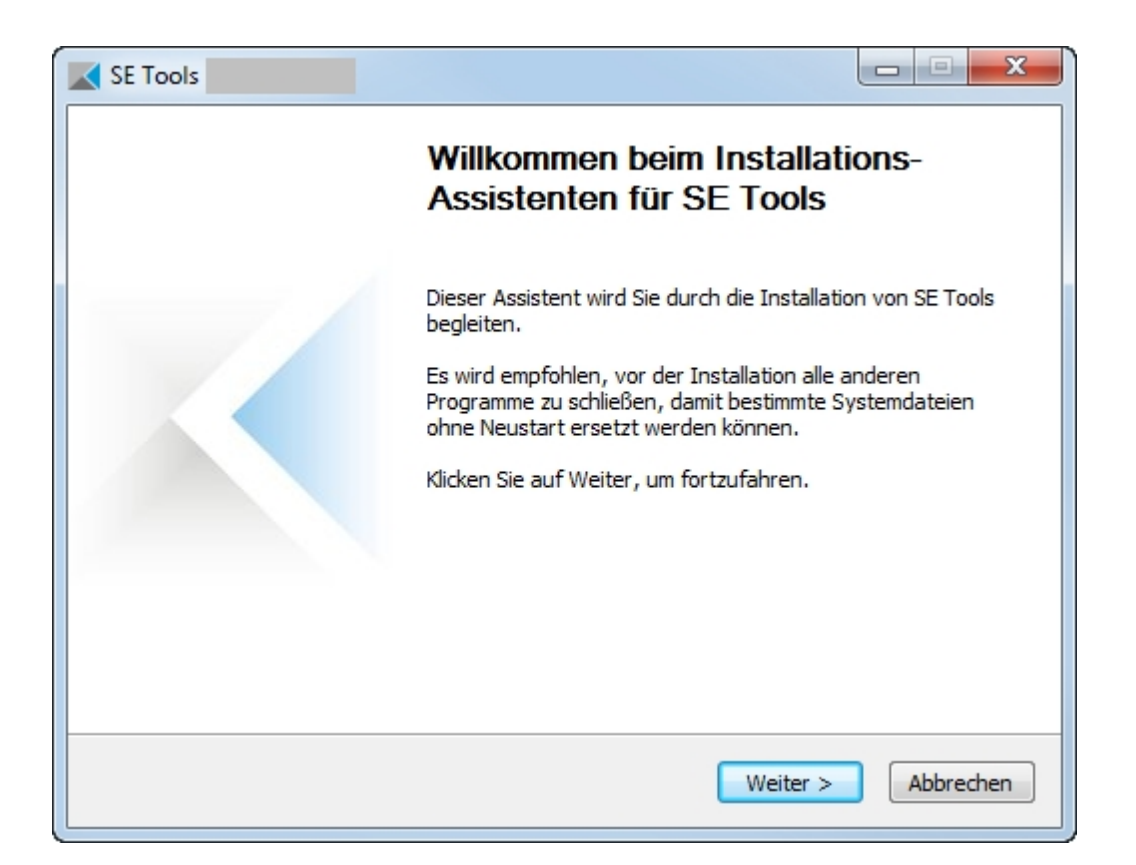

#### Bestätigen Sie das Lizenzabkommen:

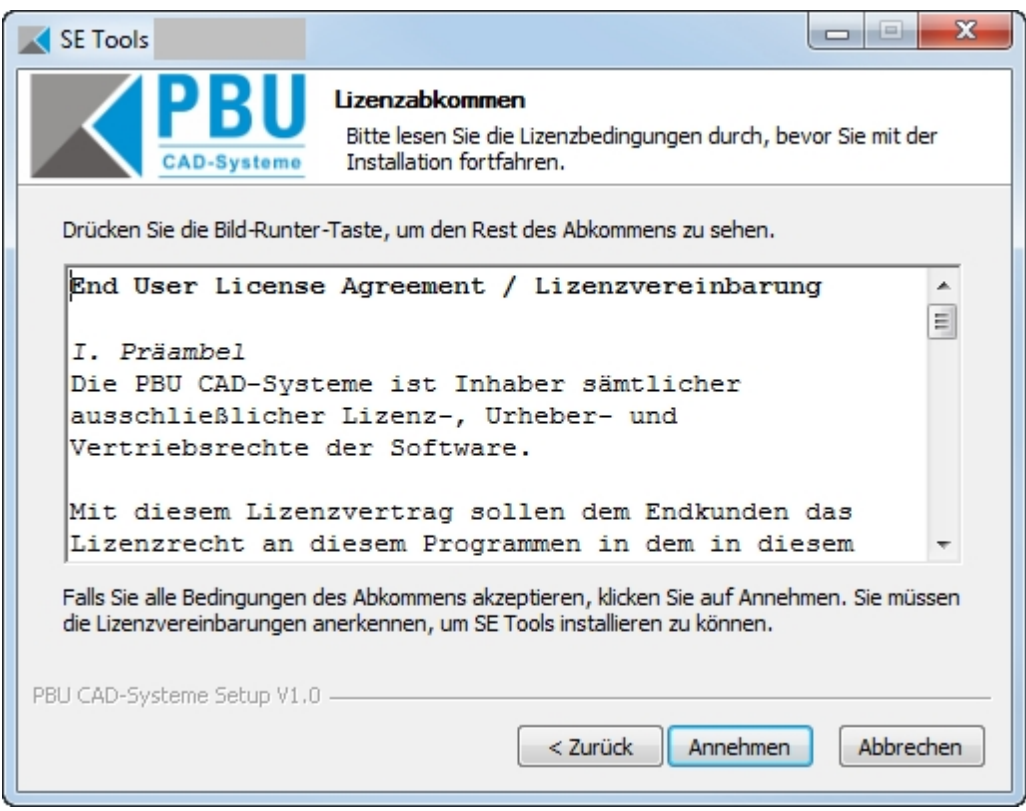

Im Schritt "Komponenten auswählen" können Sie den Umfang der Installation auswählen. Voreingestellt ist, dass die Basis (Lizenzmanager und Solid Edge AddIn) und die Tools (lizenzpflichtig) installiert werden, Optional können noch weitere Tools (kostenfreie Tools) hinzugenommen werden.

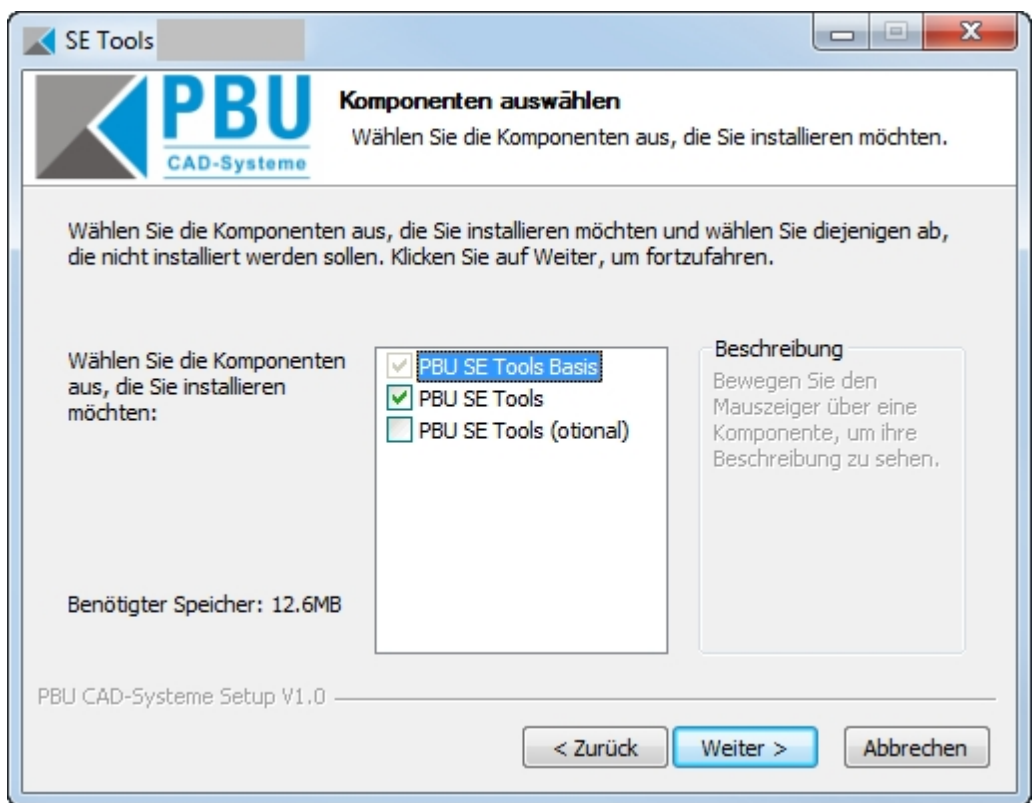

Wählen Sie hier das Zielverzeichnis aus. Sie können hier auch den Speicherbedarf und den verfügbaren Speicher im Zielverzeichnis erkennen.

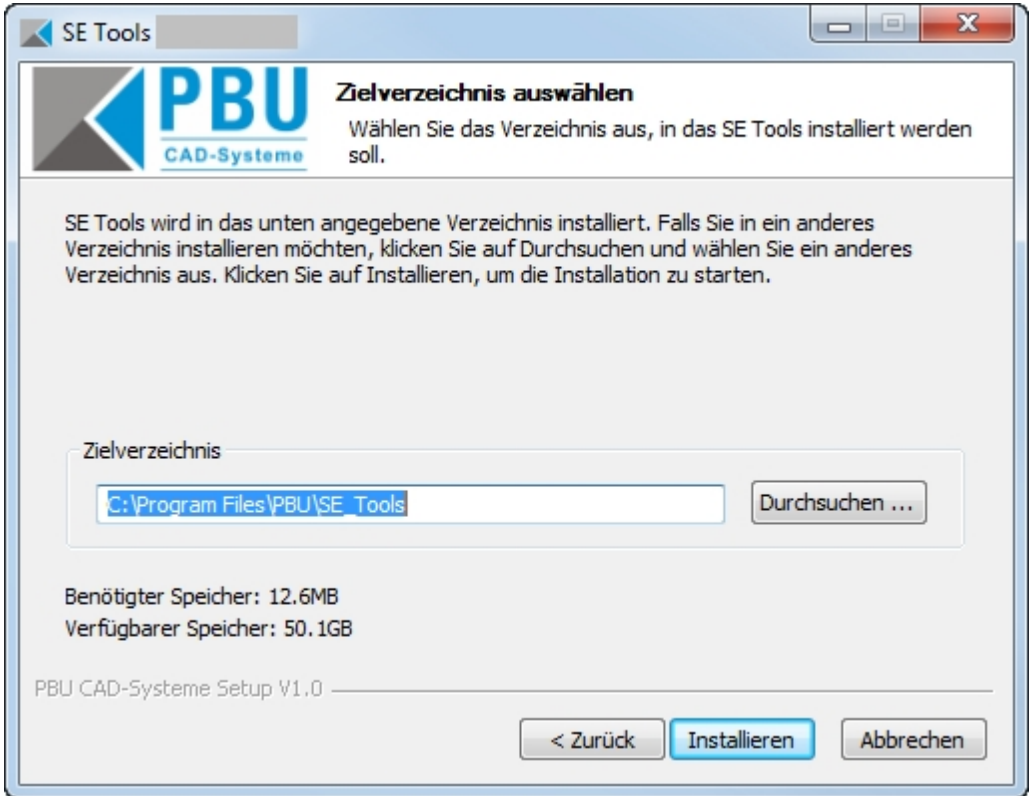

Mit dem Klick auf die Schaltfläche "Installieren" beginnt die Installation. Es wird ein Fortschrittsbalken angezeigt. Nach der Installation können Sie sich mit "Details anzeigen" die einzelnen Installationsschritte anzeigen lassen.

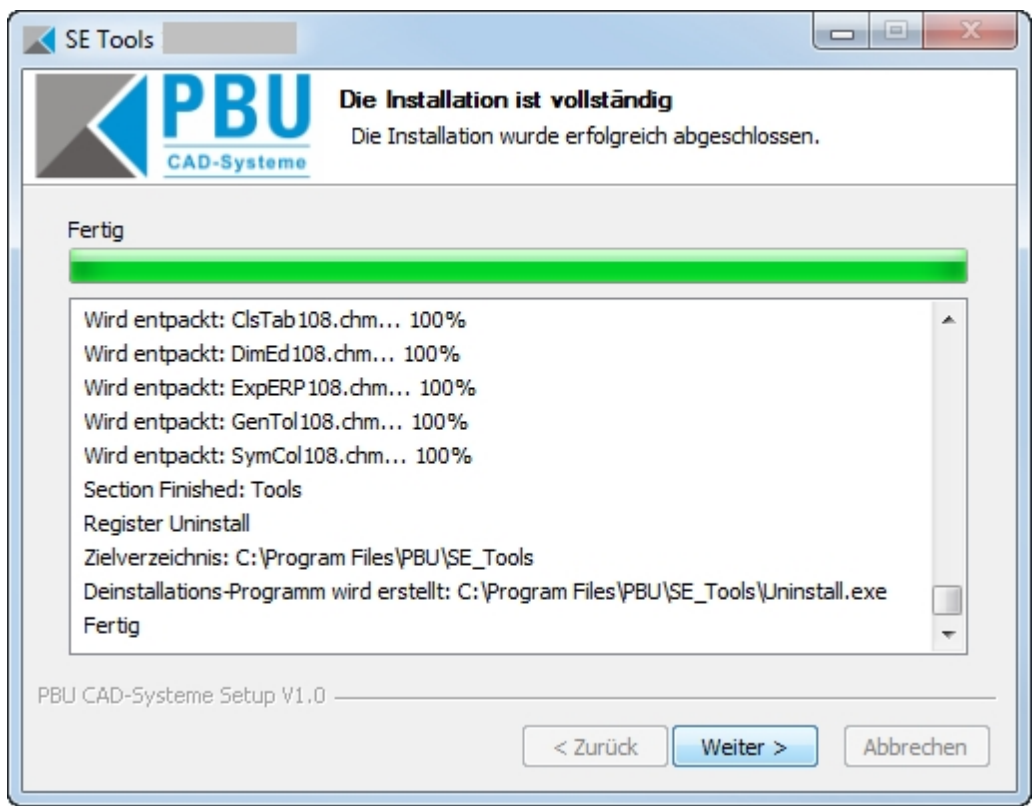

Auf der letzten Seite ist der Start des Lizenzmanagers automatisch ausgewählt. Bei Bedarf kann durch Entfernen des Hakens der Start hier verhindert werden.

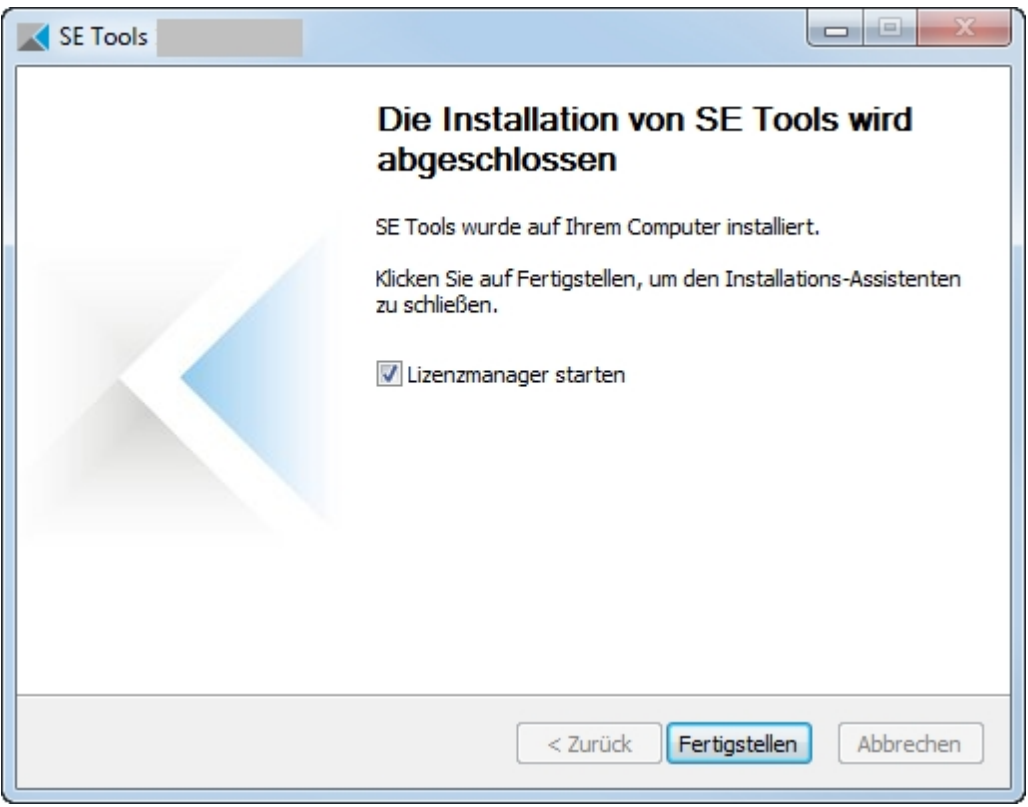

Damit ist die Installation abgeschlossen.

Fahren Sie mit den Einstellungen im Lizenzmanager fort.

## <span id="page-19-0"></span>**Anpassungen**

#### **Sprachen:**

Bei den Tools ist eine Anpassung der Sprache über eine Textdatei vorgesehen. Das ist die Sprache, die in den Dialogen der Tools benutzt wird.

Sie können durch hinzufügen einer neuen Datei eine weitere Sprache hinzufügen. Die Dateien finden Sie im Installationsverzeichnis unter "*Languages*". Die Dateien werden nach folgendem Schema benannt: <ProgrammName>\_lan\_<Sprachkennung>-<Länderkennung>.txt.

Die Sprache ergibt sich aus der installierten Version von Solid Edge. Ist also Solid Edge in der deutschen Version installiert, dann werden auch die deutschen Sprachdateien für die Tools benutzt.

Die Sprache kann nach der Installation im Menü des Lizenzmanager geändert werden (siehe auch in [Automatische Installation](#page-21-0)).

Die Sprach- und Länderkennung sind von ISO 639 und ISO 3166 vorgegeben. Fehlt die entsprechende Sprachdatei, dann erhalten Sie eine Fehlermeldung, der Sie den benötigten Dateinamen entnehmen können.

Hinweise zum Aufbau der Sprachdatei sind in den Dateien enthalten. Achten Sie darauf alle vorhandenen Einträge aus einer vorhandenen Datei zu übernehmen. Diese können bei neueren Versionen der Tools erweitert werden. Bestehende Einträge werden nicht verändert.

#### *Wenn Sie neue Sprachdateien erstellt haben, dann wäre es hilfreich, wenn Sie diese der PBU CAD-Systeme schicken. Wir können diese dann in zukünftigen Versionen der PBU SE Tools mit ausliefern.*

## **Übersetzungen:**

Übersetzungen werden benutzt, um sprachabhängige Texte zu erzeugen. Z.B. können die Überschriften der Passmaßtabelle in beliebig vielen Landessprachen ausgegeben werden.

Dazu wird die Datei "Translations.xml" im Verzeichnis "Preferences" benutzt. Es wird eine Basisversion in der Installation mitgeliefert. Diese beinhaltet Texte für die Passmaßtabelle für Deutsch, Englisch und Französisch.

Sie können zur Bearbeitung dieser Datei das Programm "TranslationAdmin.exe benutzen, das Sie im Verzeichnis der Installation finden (kein Startmenü Eintrag). Das Programm sucht nach der Datei "Translations.xml" in Unterverzeichnis "Preferences" und dann im Verzeichnis des Programms. Erstellen Sie eine Kopie der XML Datei und des Programmes in ein Arbeitsverzeichnis, um die installierte Version nicht zu verändern. Nach Test der Übersetzungen können Sie die XML Datei dann in das zentrale Verzeichnis kopieren (siehe "Vorgaben" im "Lizenzmanager").

Einzelheiten zu der Bedienung des Programms entnehmen Sie bitte der Hilfe.html (im Verzeichnis "Docs")

In dieser XML Datei sind drei Tabellen enthalten:

- Kategorien ("P\_Categories")
- Sprachen ("P\_Languages")
- Übersetzungen ("P\_Translations")

Kategorien müssen einen eindeutigen "CatID"-Eintrag haben (1..n) und Sprachen einen eindeutigen "LangID"-Eintrag haben (1..n). Die Übersetzungen werden durch die "CategoryID", "LangID" und "Keyword" eindeutig gefunden.

Die Kategorie für die Passmaßtabelle ist z.B. "CLSTAB\_HEADERS" (bitte nicht ändern). Die "Keyword"- Werte der Übersetzungen dürfen auch nicht geändert werden.

Erweiterungen der Sprachen: Fügen Sie einen neuen Eintrag hinzu, z.B. für Spanisch.

 *<P\_Languages>*

```
 <LangID>5</LangID>
  <LocalName>ES</LocalName>
  <LongLocalName>es-ES</LongLocalName>
 </P_Languages>
```
Beispiel für eine Übersetzung:

 *<P\_Translations> <CategoryID>1</CategoryID> <LangID>2</LangID> <Keyword>Header2</Keyword> <LocalText>Abmaße</LocalText> </P\_Translations>*

Fügen Sie neue Übersetzungen hinzu, z.B. Spanisch ("LangID" siehe oben)

 *<P\_Translations> <CategoryID>1</CategoryID> <LangID>5</LangID> <Keyword>Header2</Keyword> <LocalText>Tolerancia</LocalText> </P\_Translations>*

## **Logausgaben:**

Das AddIn erzeugt Log Ausgaben in der Datei "%appdata%\PBU\log\PBU\_SE\_TOOLS.log". Die Ausgaben werden immer an die Datei angehängt, die maximale Größe ist auf 20 MB beschränkt.

Zur Überprüfung der Funktion oder bei Problemen können über einen Registry Eintrag erweiterte Testausgaben für das AddIn (nicht für die Tools) eingeschaltet werden. Ändern Sie dazu den Wert von AddinTest (Typ REG\_SZ) im Schüssel HKEY\_CURRENT\_USER\Software \PBU\SE Tools auf "1".

Nach einer Erstinstallation (oder der Registry Eintrag ist = "0") werden nur Basisausgaben erzeugt. Mit einem Wert = "1" werden mehr Informationen ausgegeben. Die Log-Datei wächst dadurch schneller!

Das generelle Verhalten der Log-Ausgaben kann durch eine Konfigurationsdatei "SEToolsAddinLogConfig.xml" im Verzeichnis des AddIn DLL verändert werden. Wenn diese Datei gefunden wird, dann werden die Einstellungen dieser Datei benutzt. Weitere Informationen über das Format dieser Datei finden sie im Internet unter dem Begriff "Log4Net".

Es wird eine Beispiel XML Datei mit installiert ("SEToolsAddinLogConfig\_TRACE.xml"). Damit diese verwendet wird, benennen Sie die Datei in "SEToolsAddinLogConfig.xml" um. Sie können auch eigene Anpassungen vornehmen. Wenn die Datei gültige Einstellungen enthält, dann wird die Ausgabe entsprechend verändert.

Die mitgelieferte Datei schreibt in die Dateien %appdata%\PBU\log\PBU\_SE\_TOOLS\_Debug.log und eine weitere %appdata%\PBU\log\PBU\_SE\_TOOLS\_AdvProp.log. Die erste Datei enthält Ausgaben des AddIn und der Tools (außer "Advanced Property Publisher"), die zweite enthält nur Ausgaben des Tools "Advanced Property Publisher". Die Dateien werden bei jedem Start des Solid Edge Programms neu erzeugt, es werden alle Ausgaben an ab Level "TRACE" geschrieben.

Die Ausgaben sind auch von den verwendeten Tools abhängig. Die meisten Tools haben keine eigenen Log Ausgaben.

**Siehe auch [Globale Einstellungen](#page-22-0)**

# <span id="page-21-0"></span>**Automatische Installation/Deinstallation**

Eine Automatische (silent) Installation wird unterstützt.

Der Schalter /S unterdrückt das Benutzerinterface bei der Installation. Wird kein Zielverzeichnis mit /D angegeben, dann wird das Standardverzeichnis benutzt (%ProgramFiles%\PBU\SE\_Tools).

Achten Sie beim Aufruf darauf, dass die Argumente /S und /D groß geschrieben werden!

Aufruf Installation:

## Setup\_SE\_Tools\_Vxxx.x.x.x /S [ /BASEONLY | /ALL ] /D=C:\Verzeichnis...

Die Programme (Basis und Tools) werden in das angegebene Verzeichnis installiert.

Wenn das optionale Argument */BASEONLY* benutzt wird, dann wird nur die Basis Installation ausgeführt. Das ist dann sinnvoll, wenn Sie nur eigene Tools installieren wollen und keine PBU SE Tools einsetzen. Benutzen Sie das optionale Argument */ALL* um alle Module (auch die optionalen) zu installieren. Die Argumente */BASEONLY* und */ALL* schließen sich gegenseitig aus.

Siehe auch [Durchführen der Installation](#page-15-1) Schritt 3 (Komponenten auswählen: PBU SE Tools Basis, PBU SE Tools)

## *Der Lizenzmanager wird nicht gestartet! Benutzen Sie stattdessen das Programm PBULicenseTool.exe mit den entsprechenden Argumenten (siehe unten) .*

Aufruf Deinstallation (im Installationsverzeichnis):

#### *Uninstall /S*

Alle Programmteile, Registrierungen und der Startmenüeintrag werden entfernt. Auch die Lizenzen werden entfernt.

## **Lizenz mit Skript einlesen:**

Mit dem Kommandozeilenprogramm pbulicensetool.exe kann über ein Skript automatisiert die Lizenz eingelesen und Tools ein-/ausgeschaltet werden.

pbulicensetool.exe [-f <Path to license file> -q -v -o <switch off tool> -g <global preferences path>]

Available commands:

- ------------------- -f, --filename License File Name
- -q, --query Query existing licenses
- -v, --Verbose Verbose output
- -o, --off switch off tools, format <x>[:<y>:...] (x, y are tool numbers)
- -g, --global path to global preference files
- -?, --help Shows the help screen.

Beispiel:

Lizenzen abfragen: >>pbulicensetool -q Ausgabe: Query Licenses Computer: MeinComputer, installed Solid Edge Version: 10x Language: OS: de-DE, HKEY\_CURRENT\_USER: en-US Global Path: "xxxxx"

Found 12 SE Tools Licenses for: 1xx Demo: xx.xx.20xx - xx.xx.20xx Licenses for PBU SE Tools:

------------------------------------------------------------------------------ 1 DimEd ON Name: Dimension Editor SEVersion: 10x OK ------------------------------------------------------------------------------ 2 GenTol ON Name: General Tolerances SEVersion: 10x OK

------------------------------------------------------------------------------

......

Lizenzen eintragen: >>pbulicensetool -f licdatei.lic

Lizenzen eintragen und Tools 3 und 4 ausschalten: >>pbulicensetool -f licdatei.lic -o3:4

Globalen Prefences Pfad einstellen >>pbulicensetool -g \\server\freigabe\pfad

#### **Sprache einstellen**

Die Sprache wird bei der Installation aus der Sprache von Solid Edge übernommen.

Sie können die Sprache mit dem Lizenzmanager einstellen (Menü Sprache). Die dort angezeigte Liste ergibt sich aus den gefundenen Sprachdateien des Lizenzmanagers (<InstallationsVerzeichnis>\Languages \PBULicenseManager\_lan\_xx-xx.txt).

Die gewählte Sprache wird dann in die Registry eingetragen und kann hier auch über eine \*.reg Datei automatisiert eingetragen werden.

HKEY\_CURRENT\_USER\Software\PBU\SE Tools, Wert: DefaultCulture

#### **Meldung über neue Version unterdrücken:**

Die Einstellung ist im Lizenzmanager einstellbar. Sie können das aber auch über die Registry einstellen:

HKEY\_LOCAL\_MACHINE\SOFTWARE\PBU\SE Tools\HideNewVersionMessage=1 (Meldung unterdrückt)

## <span id="page-22-0"></span>**Globale Einstellungen**

Im Lizenzmanager kann der Pfad zu globalen Vorgaben angegeben werden. Nach der Installation ist das Unterverzeichnis "Preferences" im Installationsverzeichnis ausgewählt.

Nicht alle Tools unterstützen oder benötigen solche Vorgaben. Wenn Sie einen zentralen Pfad benutzen wollen, dann kopieren Sie alle Dateien aus dem installierten "Preferences" Ordner in Ihr gewähltes zentrales Verzeichnis und ändern Sie den Pfad.

Folgende Tools haben globale Einstellungen:

- Tolerance Table
- Property Publisher
- Surface Texture Summary
- Export ERP
- Macro Runner (optional), keine Konfiguration im Lizenzmanager (siehe [hier](#page-42-0))

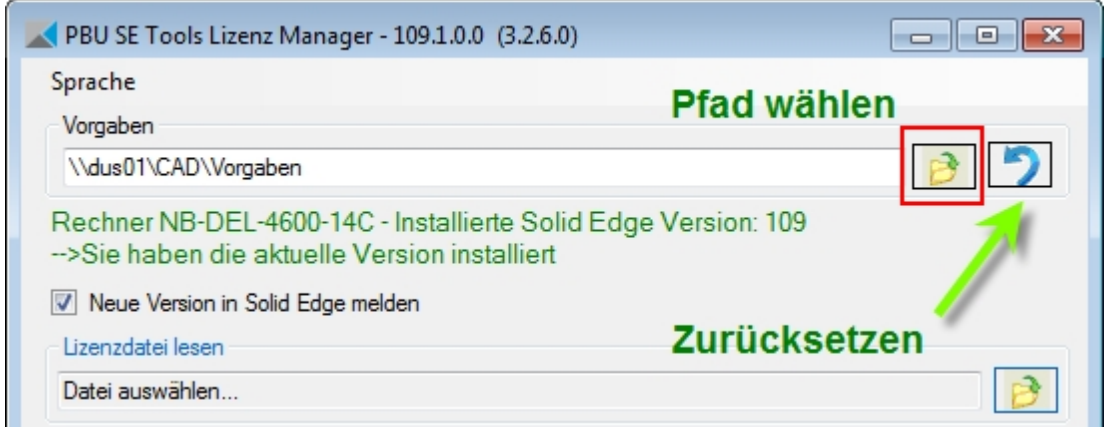

Wenn Sie die globalen Vorgaben anpassen wollen, kopieren Sie die installierten Vorlagen in ein neues Verzeichnis. Wählen Sie dazu ein Verzeichnis in einer Netzwerk Freigabe. Dadurch können Sie auf mehreren Arbeitsplätzen die gleichen Einstellungen erzielen und die Vorgaben zentral anpassen.

Ändern Sie dann im Lizenzmanager auf jedem Arbeitsplatz den Pfad zu diesem Verzeichnis. Sie können das auch automatisieren über den Aufruf des [pbulicensetool](#page-21-0) Programms.

Durch einen Klick auf die Schaltfläche "Zurücksetzen" (siehe Bild oben) wird der Pfad wieder zurück auf die installierten Vorgaben gesetzt.

Die einzelnen Tools lesen dann die globalen Einstellungen aus diesem Pfad. Die Einzelheiten dieser Einstellungen sind bei den jeweiligen Tools dokumentiert.

#### **Offline Modus:**

Wurde der Pfad auf eine Netzwerk Freigabe und nicht auf ein lokales Verzeichnis eingestellt, dann stellt das PBU SE Tools AddIn einen Offline Modus bereit. Das passiert automatisch.

Ist der Rechner mit dem Netzwerk verbunden, dann kopiert das AddIn alle Dateien in dem angegeben Verzeichnis in einen lokalen Ordner (%APPDATA%\PBU\PBU\_Tools\Offline).

Wird der Rechner nun von dem Netzwerk getrennt (z.B. wenn das Notebook auf eine Reise mitgenommen wird), dann werden die kopierten Dateien benutzt und bei längerer Abwesenheit eine kurze Warnmeldung ausgegeben.

#### **Vorgaben anpassen:**

Sie können die Vorgaben Dateien (XML) mit einem geeigneten Texteditor (NICHT Word) anpassen. Dabei müssen Sie auf eine korrekte XML Syntax achten.

Einfacher geht das nun mit der Bearbeitungsfunktion im Lizenzmanager.

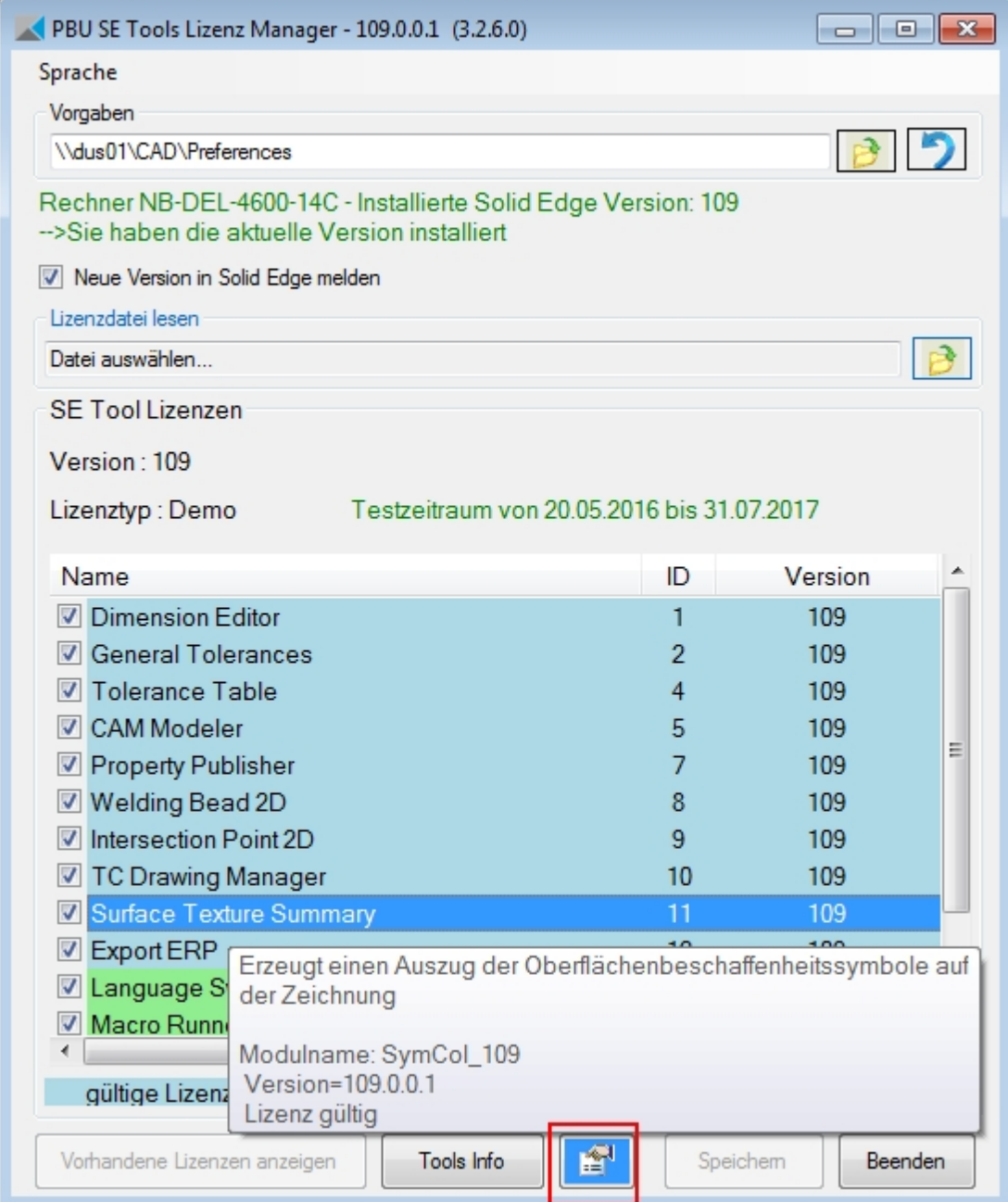

Bei Tools, die diese Funktion unterstützen, wird die Schaltfläche "Vorgaben des Tools Anzeigen/Verändern" aktiviert (blau hinterlegt).

Bei einem Klick darauf öffnet sich ein weiteres Dialog Fenster, das die Vorgaben in einer Liste anzeigt. Hier ein Beispiel vom Property Publisher.

Sie können nun die Vorgaben ändern und mit "Speichern" im dem eingestellten Pfad speichern.

Achtung: Sie überschreiben (nach einer Sicherheitsabfrage) die vorhandene Datei.

Wenn Sie den Pfad nicht ändern (siehe oben), dann können Sie Änderungen nicht in den installierten Vorgaben speichern.

Zum Test können Sie eine Kopie des zentralen Verzeichnisses machen und dann mit diesen Einstellungen testen, während die anderen Benutzer immer noch die alten Einstellungen benutzen. Im unteren Bereich des Dialog Fensters sehen Sie den benutzen Pfad und den Namen der Datei.

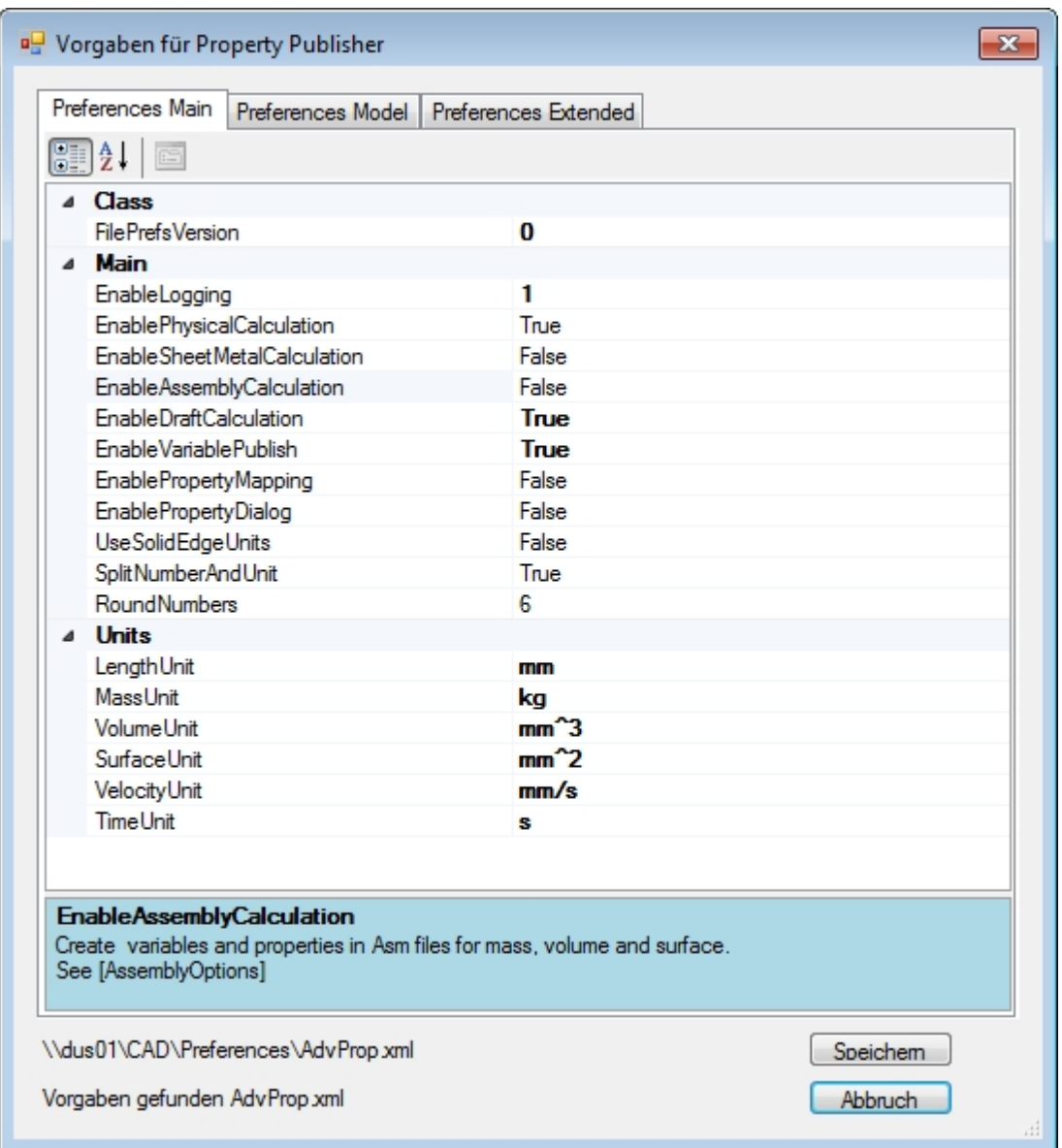

Es gibt je nach Tool einen oder mehrere Reiter.

Die Vorgaben sind in Kategorien zusammengefasst. Die Anzeige ist umschaltbar (gruppiert oder alphabetisch sortiert) über die Schaltflächen unter den Reitern.

# Ändern Sie den Eintrag FilePrefsVersion nicht. Das Tool wird dann die Einstellungen nicht annehmen!

Die Werte können im rechten Teil eingegeben oder ausgewählt werden. Hinweise zu den einzelnen Vorgaben finden Sie in den meisten Fällen im unteren blauen Bereich.

Ist bei einem Eintrag eine Liste von Werten vorgesehen, dann können Sie diese Liste in einem weiteren Fenster bearbeiten. Klicken Sie dazu auf das Symbol "..." rechts. Dann erscheint der Auflistungs-Editor, mit dem Sie Einträge hinzufügen, löschen oder bearbeiten können.

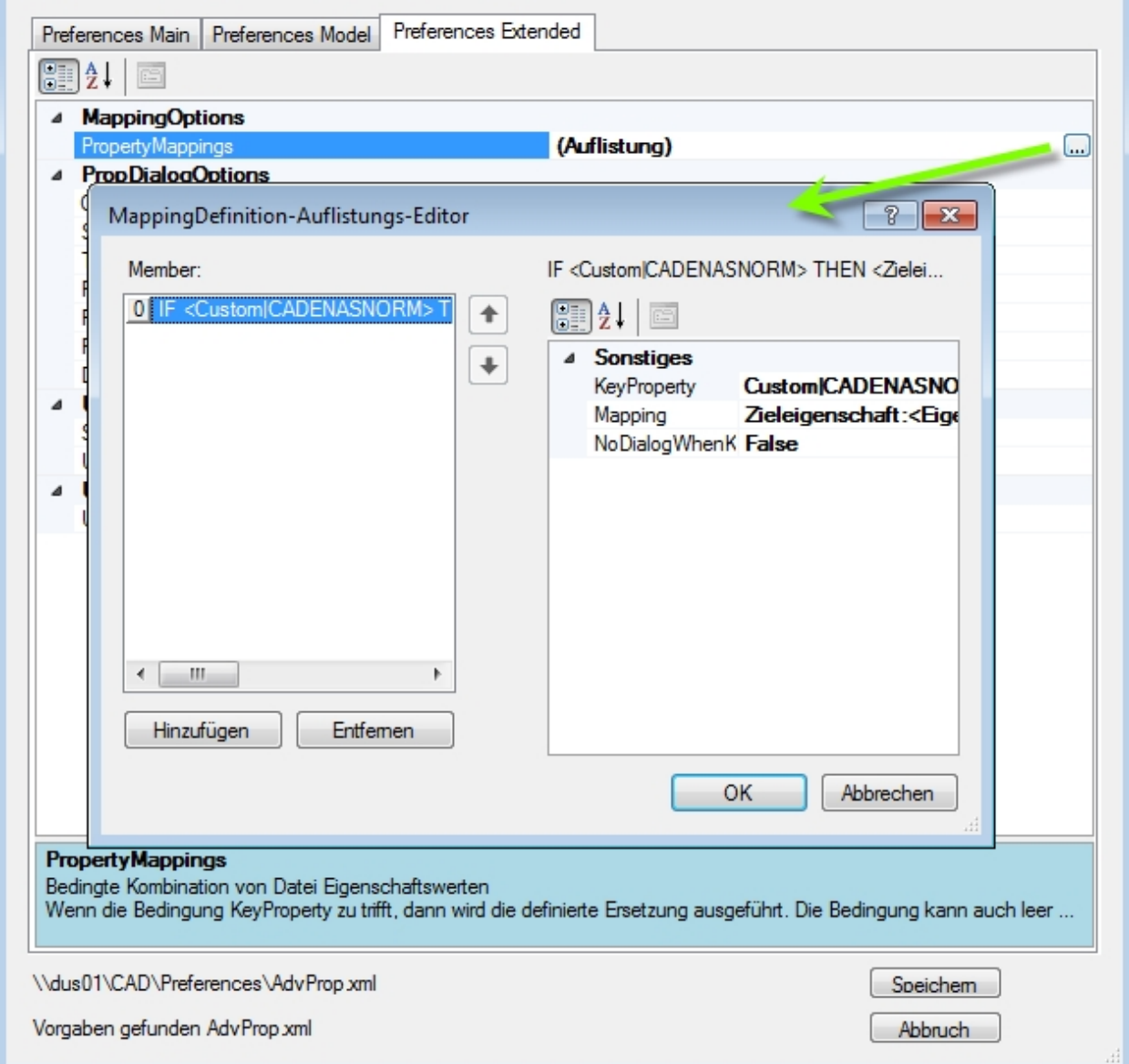

# <span id="page-26-0"></span>**Beschreibung der Tools**

Die einzelnen Tools werden in der Multifunktionsleiste von Solid Edge im Reiter "PBU Tools" angezeigt. Für jede Umgebung von Solid Edge (Part, Assembly, Draft, ...) erhalten Sie immer nur die hier anwendbaren Tools.

Sie können die einzelnen Funktionen wie bei Solid Edge üblich auch in die Schnellstartleiste kopieren oder zum Radialmenü hinzufügen.

## **Tools**

- **[Dimension Editor](#page-27-0)**
- **[General Tolerances](#page-28-0)**
- **[Tolerance Table](#page-29-0)**
- **[CAM Modeler](#page-32-1)**
- **[Property Publisher](#page-33-0)**
- · [Welding Beads 2D](#page-36-0)
- **[Intersection Point 2D](#page-37-0)**
- **[TC Drawing Manager](#page-38-0)**
- [Surface Texture Summary](#page-39-0)
- **[Export ERP](#page-40-0)**

## **Tools optional**

- **[Macro Runner](#page-42-0)**
- **[Language Switch](#page-45-0)**

# <span id="page-27-0"></span>**Dimension Editor**

# **(Bemaßungseditor)**

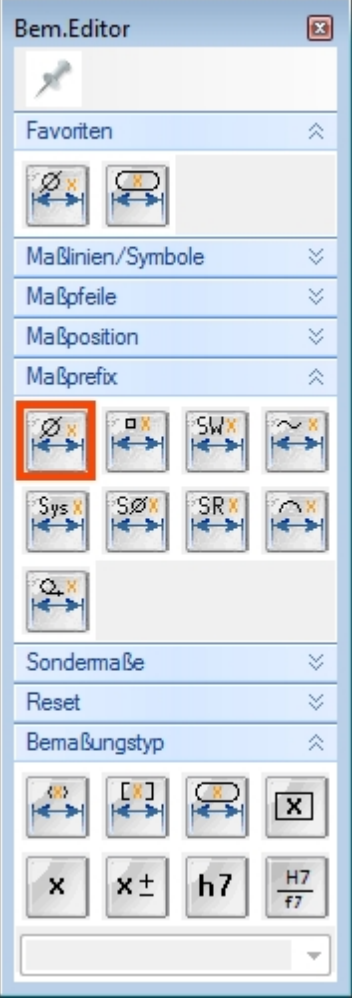

Die unterschiedlichsten Maßdarstellungen können in Solid Edge durch entsprechende Einstellungen im Bemaßungsmenü eingestellt werden. Häufig sind es mehrere Werte, die eingestellt werden müssen, um die gewünschte Darstellung zu bekommen. Mit dem Dimension Editor erledigen Sie all diese Dinge mit einem einzigen Klick.

Die Funktionen sind in Gruppen zusammengefasst, die auf- und zugeklappt werden können. Außerdem kann die Breite (Anzahl der Funktionen horizontal) eingestellt werden.

Häufig benutzte Funktionen können als Favoriten angegeben werden.

Wählen Sie eine der Maßdarstellungen aus und klicken Sie auf die Maße, die so dargestellt werden sollen.

Diese Funktion ist in Part, Sheet Metal, Assembly und Draft verfügbar. Im 3D können sowohl Skizzen- als auch PMI Maße bearbeitet werden.

# <span id="page-28-0"></span>**General Tolerances**

# **(Allgemein Toleranz)**

Zuweisen der allgemeinen Toleranz (fein, mittel, grob oder sehr grob) an die ausgewählten Maße. Die benutzte Tabelle ist im Dialogfenster sichtbar. Die Zeile ist abhängig vom ausgewählten Maß. Die Anzeige wird automatisch auf Toleranzanzeige umgestellt und die Werte für das obere und untere Abmaß eingetragen.

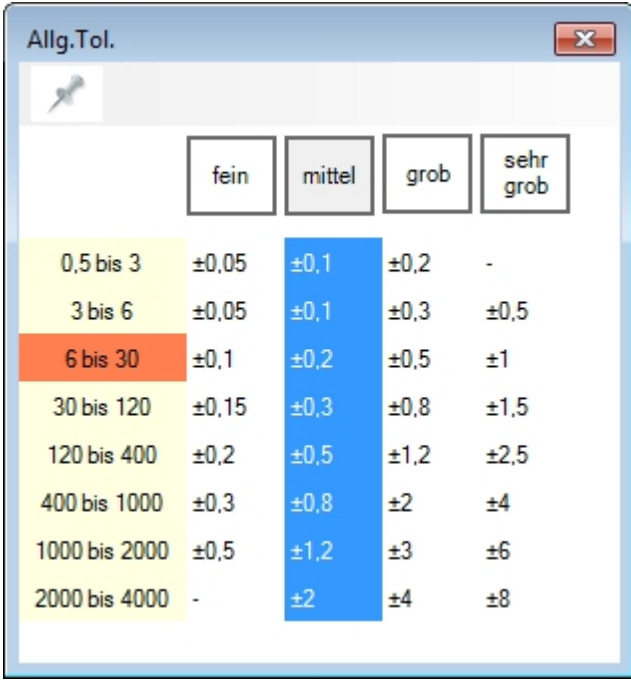

# <span id="page-29-0"></span>**Tolerance Table**

# **(Passmaß Tabelle)**

Generierung und Platzierung einer Passmaßtabelle auf der Zeichnung. Die Passungen bzw. Abmaße werden aus den auf der Zeichnung vorhandene Maßen ausgelesen. Es gibt eine globale Einstellungsdatei, mit der grundsätzliche Vorgaben eingestellt werden.

- Die Platzierung und das Aussehen der Tabelle kann eingestellt werden
- · Es stehen 5 verschiedene Tabellenarten zur Verfügung (siehe "Spalten")
- Die Eigenschaften der Tabelle (Position, Formatierung usw.) werden in der Zeichnung gespeichert

Es gibt drei Funktionen in der Multifunktionsleiste von Solid Edge:

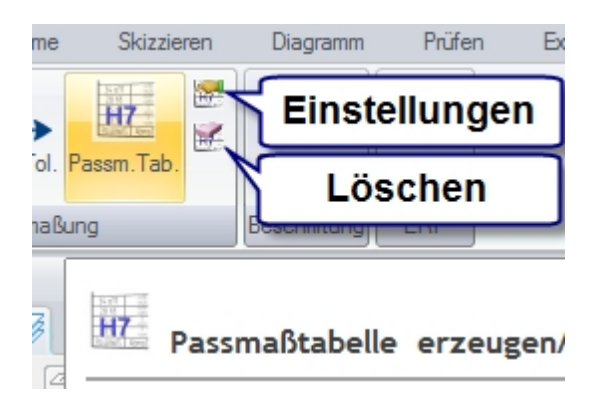

- · Die Funktion "Passm.Tab." erzeugt oder aktualisiert die Tabelle auf dem Zeichnungsblatt
- · "Entfernen" löscht eine vorhandene Tabelle auf dem Zeichnungsblatt
- · Die Funktion "Einstellungen" zeigt den folgenden Dialog:

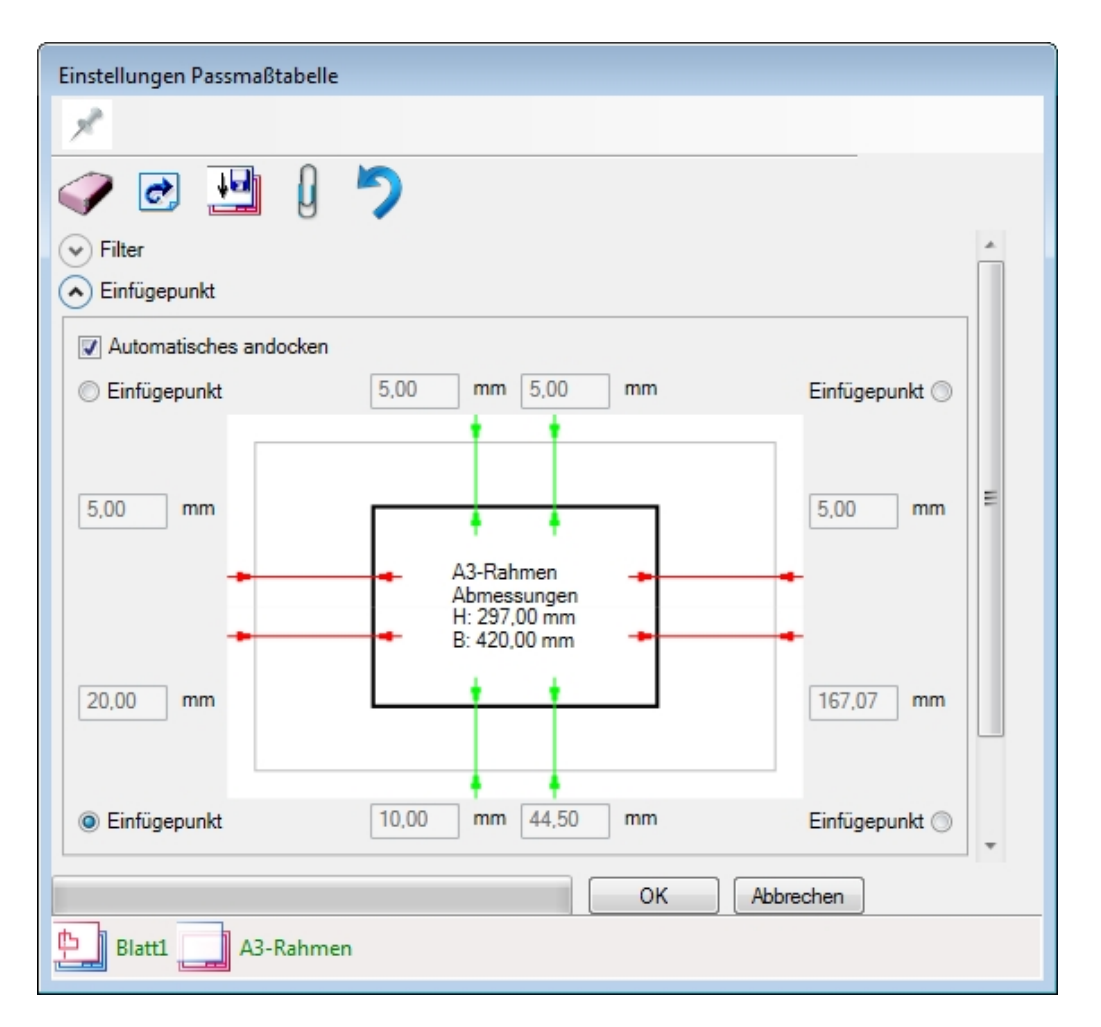

Die Einstellungen werden in den Kapiteln "Filter", "Einfügepunkt", "Format", "Spalten" und "Vorschau" angezeigt.

Die benutzten Einstellungen werden beim Erzeugen der Tabelle auf dem aktuellen Blatt gespeichert, damit die Tabelle im gleichen Format aktualisiert werden kann. Die Einstellungen sind für den Benutzer nicht in Solid Edge sichtbar. Sie können im Dialog ("Passmaßtabelle Eigenschaften") des Tools wieder angezeigt und geändert werden.

Werden keine Einstellungen auf dem Blatt gefunden, dann werden die Werte auf dem angezeigten Hintergrundblatt gesucht. Wenn dort auch keine Einstellungen gefunden werden, dann werden die Werte aus den globalen Einstellungen genommen.

Der Benutzer kann die aktuellen Werte im Dialog auf das Hintergrundblatt speichern. Damit wird für alle danach erzeugten neuen Blätter dieser Wert übernommen. Wenn man das in der Vorlagendatei für die Zeichnung macht, sind die Einstellungen für alle neu erzeugten Zeichnungen definiert.

Die Einstellungen können natürlich danach über den Dialog für jedes Blatt anders eingestellt werden.

Verfügbare Funktionen im "Einstellungen" Dialog:

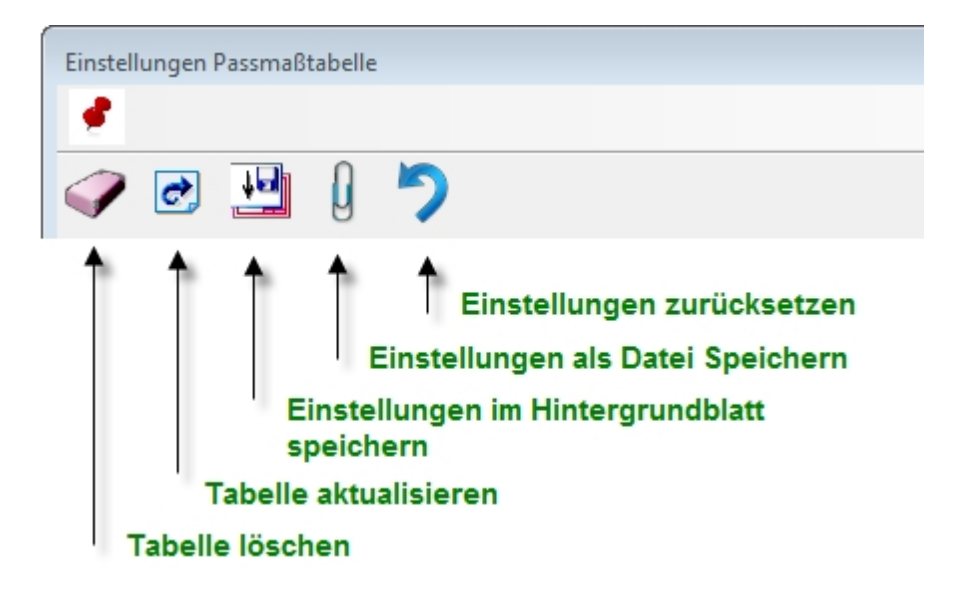

# <span id="page-32-0"></span>**Vorteile Tolerance Table**

In der Version ST9 hat Solid Edge eine eigene Funktion Toleranztabelle. Hier erfahren Sie, welchen zusätzlichen Nutzen Sie mit der PBU SE Tools Passmaßtabelle haben.

- · Kompakter (weniger Platz auf der Zeichnung)
- Ein Ort für alle Einstellungen, zentral zu verwalten.
- · Mehrsprachigkeit (über Layer), Texte zentral anpassbar. Optional zwei Sprachen in den Spaltenüberschriften.
- · Einheitliches Aussehen der Zeichnungen durch eine zentrale Vorgabe (bestehende Zeichnungen) oder über das Hintergrundblatt (Zeichnungsvorlage)
- · Automatische Ausrichtung zum Zeichnungsrahmen/Schriftfeld
- Unterstützt auch Maße mit Toleranzen und nicht nur Passungen

Einzelheiten zu diesen Themen finden Sie in der Hilfe der Passmaßtabelle.

Die PBU Tabelle braucht weniger Platz auf der Zeichnung und entspricht den Vorgaben für Technisches Zeichnen. Beispiele:

Die Toleranztabellen Einstellungen sind in Solid Edge an mehreren Orten verteilt (Tabelle/Gespeicherte Einstellungen in Template\Reports Ordner, Formatvorlage Tabellen und Formatvorlage Text in der Zeichnungsvorlage). Die PBU "Tolerance Table" hat eine zentrale Vorgabendatei.

Die Überschriften der Tabelle können mehrsprachig erstellt werden. Dazu sind zusätzliche Einstellungen in den zentralen Vorgaben nötig. Die Texte werden dann in entsprechende Layer der Zeichnung eingetragen, so dass man über ein-/ausblenden der Layer Zeichnungen in verschiedenen Sprachen erhält (siehe auch Language Switch).

Die PBU "Tolerance Table" hat eine zentrale Vorgabendatei (Firmenvorgabe). Diese Einstellungen können aber über die Zeichnungsvorlage pro Hintergrundblatt überschrieben werden (Kundenspezifische Zeichnungen). Weiterhin können die Einstellungen der Tabelle auf jedem einzelnen Blatt angepasst werden. Sie können aber jederzeit wieder auf die zentralen Vorgaben oder die Einstellungen im Hintergrundblatt zurückkehren.

Die Funktion "Automatisch andocken" der Passmaß Tabelle findet automatisch den Zeichnungsrahmen und das Schriftfeld (Gruppe oder Block), um die Tabelle in die gewünschte Ecke des Rahmens zu platzieren. Sie können aber auch die Position relativ zum Blattrand manuell vorgeben.

Über den Filter der PBU "Tolerance Table" können Sie Tabellen erzeugen, die auch Maße mit Toleranzen und/oder Passungen enthält.

## <span id="page-32-1"></span>**CAM Modeller**

Die Erstellung komplexer 3D-CAD Modelle wird immer einfacher und schneller. Um nun diese 3D-Daten oder auch die abgeleiteten 2D-Zeichnungen direkt an Ihr CAM- oder NC-Programmiersystem übergeben zu können, bedarf es aber in der Arbeitsvorbereitung immer noch einer NC-gerechten Aufbereitung der CAD-Geometrie. Die Konstruktion wird vom Entwickler mit Nennmaßen und den entsprechenden Toleranzangaben und Toleranzbereichen definiert.

Für die NC-Programmierung ist es erforderlich, dass ein Toleranzmittenmodell zur Verfügung steht.

CAM Modeler verkürzt nun diese Prozesskette, indem auf Knopfdruck aus dem parametrischen 3D-CAD Modell ein sogenanntes Toleranzmittenmodell erstellt wird, das Sie dann direkt für die NC-Programmierung nutzen können. Die Funktion steht nur in der "Part" Umgebung zur Verfügung.

Es können Maße und Features der Modellierumgebung "Sequentiell" und PMI Maße der Modellierumgebung "Synchronous" benutzt werden. Sie müssen das Einlesen der PMI Maße ("Auch synchrone Maße") in den Einstellungen einschalten.

PMI Maße können nur benutzt werden, wenn "Variable Bemaßung" am Maß eingeschaltet ist (Maß steuert Geometrie).

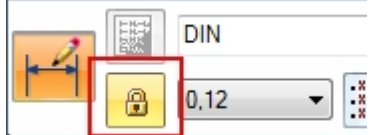

Die Textfarben in der Liste entsprechen den Solid Edge Farben:

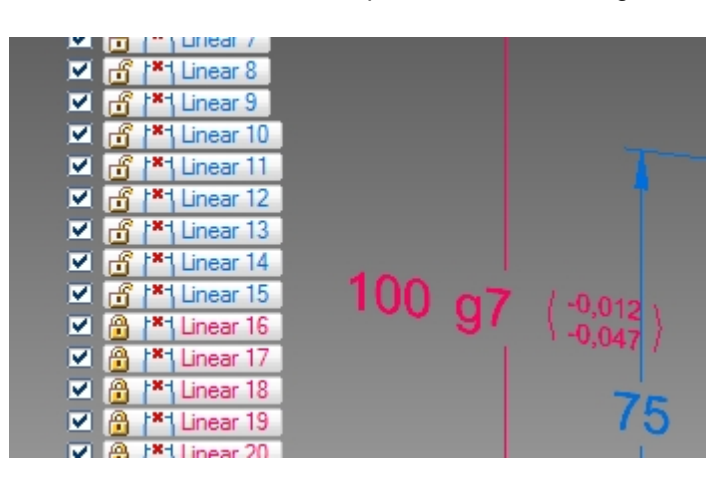

Die Zeilen mit Haken in den Kontrollkästchen der ersten Spalte (Filter) werden hellblau hinterlegt. Nur die Maße dieser Zeilen werden in dem erzeugten CAD Modell verändert. Über die Funktionen in "Export Filter" können Sie die Zeilen automatisch auswählen lassen.

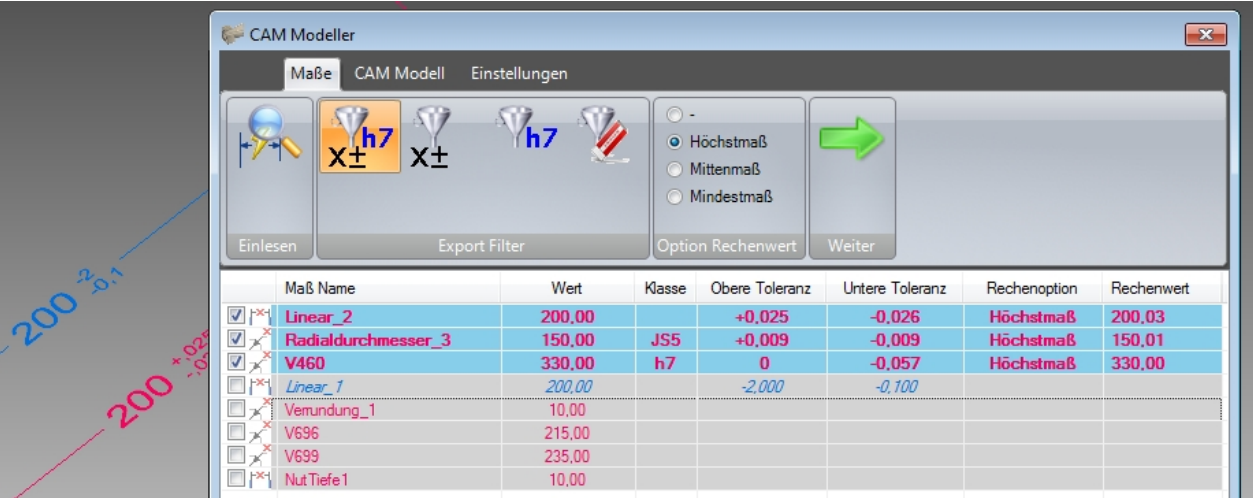

## <span id="page-33-0"></span>**Property Publisher**

# **(Advanced Property Publisher)**

*Dieses Tool hat keine Benutzeroberfläche!*

Die konfigurierten Aktionen werden in Solid Edge automatisch ausgeführt, wenn die Datei gespeichert wird, die Dateieigenschaften oder Variablen angezeigt werden oder die Physikalischen Eigenschaften geändert wurden. Die Aktionen werden einmal bei der Konfiguration durch den Administrator in der Vorgaben Datei festgelegt. Die Anwender haben keinen Einfluss auf die Funktion, damit alle erzeugten Solid Edge Dateien gleich behandelt werden.

Beim Ausführen der Aktionen werden Variablen und/oder Eigenschaften erzeugt und mit Werten gefüllt.

Mit den erzeugten Dateieigenschaften wird der Datenaustausch mit einer PDM Datenbank wie z.B. Teamcenter ermöglicht. Man kann sie aber auch benutzen, um auf der Zeichnung Legendentexte zu füllen oder als Spalten in der Stückliste.

Alle Einstellungen sind in der Vorgaben Datei AdvProp.xml enthalten. Wenn Sie noch eine alte angepasste INI-Datei haben (PublishAdvProps.ini), dann kopieren Sie diese in das zentrale Vorgaben Verzeichnis. Wenn dort keine "AdvProp.xml" Datei gefunden wird, erzeugt das AddIn automatisch eine XML Datei mit diesen Einstellungen. Siehe auch [Globale Einstellungen.](#page-22-0)

Einzelne Module sind ein-/ausschaltbar:

- · **Die Ausgabe der Physikalischen Werte (Masse, Volumen, Fläche) (EnablePhysicalCalculation).**
- · **Die Ausgabe der zusätzlichen SheetMetal Werte (EnableSheetMetalCalculation).**
- · **Die Ausgabe der Draft Werte (EnableDraftCalculation).**
- · **Die Ausgabe der Baugruppen Summen (EnableAssemblyCalculation).**
- · **Die Ausgabe zusätzlicher Variablen (EnableVariablePublish).**
- · **Das Eigenschaft-Mapping (EnablePropertyMapping).**
- · **Der Eigenschaftsdialog ( EnablePropertyDialog).**

Zu Testzwecken wird eine Logdatei geschrieben. Der LogLevel in der Vorgaben Datei bestimmt, wie viel Information in die Logdatei geschrieben wird. Die gelesenen Einstellungen der Vorgaben-Datei werden auf jeden Fall in die Logdatei geschrieben.

Sie finden die Logdatei im Verzeichnis "%APPDATA%\PBU\log".

Neben physikalischen Eigenschaften können auch zusätzliche Fertigungsinformationen von Blechteilen mit konfigurierbaren Dateieigenschaften/Variablen abgeglichen werden.

Die Zahl und die Einheit der Werte kann in getrennte Dateieigenschaften ausgegeben werden.

In Zeichnungen können auch die Maßstäbe der Ansichten (Hauptmaßstab) und das Blattformat in Dateieigenschaften geschrieben werden.

Zusätzlich können konfigurierte Variablen als Wert und Einheit in die Dateieigenschaften geschrieben werden.

Alle Variablen- und Eigenschaftsnamen sind konfigurierbar. Auch können Funktionen deaktiviert werden, die nicht benötigt werden.

Mit dem "Mapping" kann beim Speichern ein bedingtes Kombinieren von Werten aus vorhandenen Dateieigenschaften ausgeführt werden. Das heißt, abhängig von einer Eigenschaft oder eines Eigenschaftswertes wird der Inhalt von mehreren Eigenschaftswerten zu einem neuen Text zusammengesetzt und in die angegebene Zieleigenschaft geschrieben.

Ein Dialogfenster kann bei jedem Speichern der Solid Edge Datei angezeigt werden. Die einzelnen Eingabefelder sind über die Vorgaben Datei konfigurierbar. Dadurch ist eine gezieltes Ausfüllen von gemeinsamen Eigenschaften in einem definierten Dialogfenster möglich, wenn ohne PDM gearbeitet wird. Ist auch "Mapping" eingeschaltet, dann wird dieses vor und nach Anzeige des Dialogs ausgeführt.

Im Dialog können Mussfelder bestimmt werden. Der Benutzer bekommt eine Meldung, dass er den Wert eingeben soll. Die Hintergrundfarbe für Eingabefelder (Standard- oder Mussfeld) kann bestimmt werden. Der Dateiname kann in ein Feld übernommen werden und bestimmte Felder können für Draft oder Assembly Dateien gesperrt werden.

Für ein Feld kann die Solid Edge Materialtabelle als Werkstoff Auswahlliste angegeben werden. Der Werkstoff kann vom Benutzer aus der Tabelle gewählt oder manuell überschrieben werden. Der eingegebene Wert wird NICHT in die SE Materialtabelle übernommen, die Dichte bleibt gleich. Nur Materialname und die entsprechende Dateieigenschaft werden geändert. Beim nächsten Aufruf der Form wird der Text rot angezeigt, um mitzuteilen, dass der Wert nicht in der Materialtabelle enthalten ist.

Im Einzelnen können folgende Werte ermittelt werden:

## *Part, SheetMetal:*

- · *Masse*
- · *Volumen*
- · *Oberfläche*

## *Sheetmetal:*

- · *Blechstärke*
- · *x Abmessung der Abwicklung*
- · *y Abmessung der Abwicklung*
- · *Anzahl Biegungen*
- · *Maximale Biegekantenlänge*
- · *Länge der Schnittkontur*
- · *Schnittgeschwindigkeit (abhängig von der Blechstärke, Formel)*
- · *Schnittdauer (abhängig von der Schnittgeschwindigkeit und der Schnittlänge, Formel)*

## *Assembly:*

*(Eigenschaftsnamen sind die gleichen, die auch für Part/SheetMetal benutzt werden) Alle Eigenschaften/Variablen können abgeschaltet werden, wenn sie nicht gebraucht werden.*

## *Summe von*

- · *Masse*
- · *Volumen*
- · *Oberflächen (Aller Teile, aller Parts oder aller SheetMetal Teile) Achtung: Die Variable für Oberfläche der Teile muss definiert sein (s.o.)*

## *Draft:*

*Hauptmaßstab (Skalierung) Der Hauptmaßstab des Blattes ist der Maßstab der ersten Ansicht ohne eingeblendete Skalierung ("Skalierung anzeigen).*

- · *Maßstab*
- · *Skalierung*
- · *Skalierungen Liste z.B. "1:1 ( 1:2 ; 5:1 )"*
- · *Blattformat des aktuellen (sichtbaren) Blattes (keine Hintergrundblätter!)*
- · *Anzahl der Arbeitsblätter*

## *Variablen:*

Beliebig viele Variablen können in zwei Dateieigenschaften mit beliebigen Namen ausgegeben werden (Wert und Einheit).

## *Mapping:*

Bedingtes Kombinieren von Werten aus vorhandenen Dateieigenschaften. Abhängig von einer Eigenschaft oder eines Eigenschaftswertes werden die Werte von mehreren Dateieigenschaften zu einem neuen Text zusammengesetzt und dieser dann in eine konfigurierbare Dateieigenschaft geschrieben.

## *Dialog:*

Anzeige eines Dialoges mit einer Liste von Eingabefeldern, mit denen man den Werte von Dateieigenschaften ändern kann.

Der Dialog wird vor jedem Speichern der Solid Edge Datei angezeigt..

Die einzelnen Eingabefelder sind über die Vorgabendatei konfigurierbar. Dabei kann auf Besonderheiten von ASM- bzw. DFT Rücksicht genommen werden.

Eine Benutzer Übersetzungstabelle kann für das Ausfüllen des Autors benutzt werden, um nicht die Namen aus der Windows Anmeldung zu verwenden.

## <span id="page-36-0"></span>**Welding Beads 2D**

## **(Schweißnaht 2D)**

Dieses Tool erzeugt eine Schweißnaht Darstellung mit Hilfe von Kreisbögen entlang von Linien, Kreisen und Kreisbögen, die auf dem Zeichnungsblatt oder in Zeichnungsansichten vorhanden sind. Dazu muss nicht in die Zeichnungsansicht gewechselt werden!

Die Linienbreite wird auf die Hälfte des Linienstils "Sichtbar" gesetzt. Dazu wird ein neuer Linienstil (Formatvorlage / Linien) erzeugt, *Schweißung bzw. Schweißung verdeckt*, der dann angepasst werden kann.

Beachten Sie die Ausgaben in der Aufforderungsleiste.

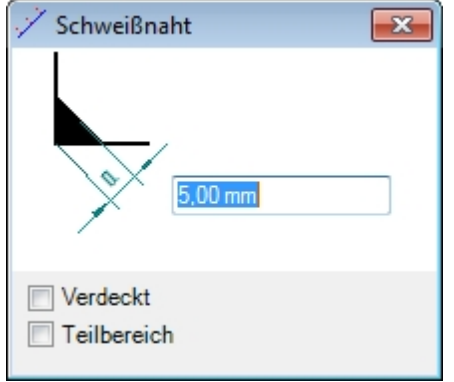

Wählen Sie im Formular die Breite der Schweißnaht.

Klicken Sie auf eine Linie (Gerade, Kreis, Kreisbogen).

Bestimmen Sie die Seite der Naht (rechts, links oder mittig) im Grafikfenster mit der Maus.

Klicken Sie Links, um die Schweißnaht zu erzeugen.

Klicken sie mit der rechten Maustaste, um von Vorne zu beginnen und eine andere Linie auszuwählen.

Wenn Sie die Option "Verdeckt" gewählt haben, werden die Linien gestrichelt ausgeführt. Wenn Sie die Option "Teilbereich" gewählt haben, dann können Sie über Klicken im Grafikfenster Start und Ende eines Bereiches für die Schweißnaht festlegen. Hinweis: Die Eingabe von Start und Ende erfolgt bei Kreisen im Uhrzeigersinn.

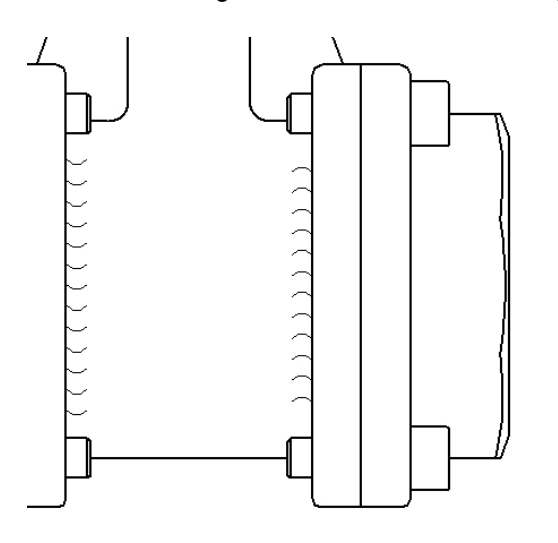

Sie können Linien auf dem Blatt und auch in Zeichnungsansichten auswählen. Die Schweißnaht wird

dann entsprechend auf dem Blatt oder in der Zeichnungsansicht erzeugt.

Die Kreisbögen der Schweißnaht werden in einer Gruppe "Schweißnaht x mm" zusammengefasst.

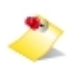

Da die Geometrie bei Ansichten in der jeweiligen Ansicht erzeugt wird, können Sie diese nur löschen, wenn Sie die Funktion "In Ansicht zeichnen" benutzen und dann in dieser Umgebung die Gruppe löschen.

## <span id="page-37-0"></span>**Intersection Point 2D**

## **(Rundungstangenten)**

Das Tool erzeugt Verlängerungen der geraden Linien an z.B. Rundungen, um so einen Bemaßungspunkt ohne die Rundung darzustellen.

Es wird kein Formular angezeigt. Beachten Sie die Meldungen in der Aufforderungsleiste.

Wählen Sie nacheinander beide geraden Linien aus, die an eine Rundung grenzen. Die beiden Linien dürfen nicht parallel sein, weil sich die zu erzeugenden Linien dann nicht kreuzen würden.

Die Linien können entweder auf dem Blatt, in einer Zeichnungsansicht oder im 2D-Modell sein. Sie brauchen nicht in die Zeichnungsansicht zu wechseln.

Es werden Linien erzeugt, die kollinear zu den gewählten Linien sind und in deren Schnittpunkt enden. Die Linien werden über Geometriebedingungen mit der vorhandenen Geometrie verbunden, so dass sie sich bei Änderungen des Modells automatisch anpassen.

Die Linienbreite wird auf die Hälfte des Linienstils der sichtbaren Linien gesetzt. Dazu wird eine neuer Linienstil *Rundungstangente* erzeugt (siehe Ansicht / Formatvorlage / Linie), der dann angepasst werden kann.

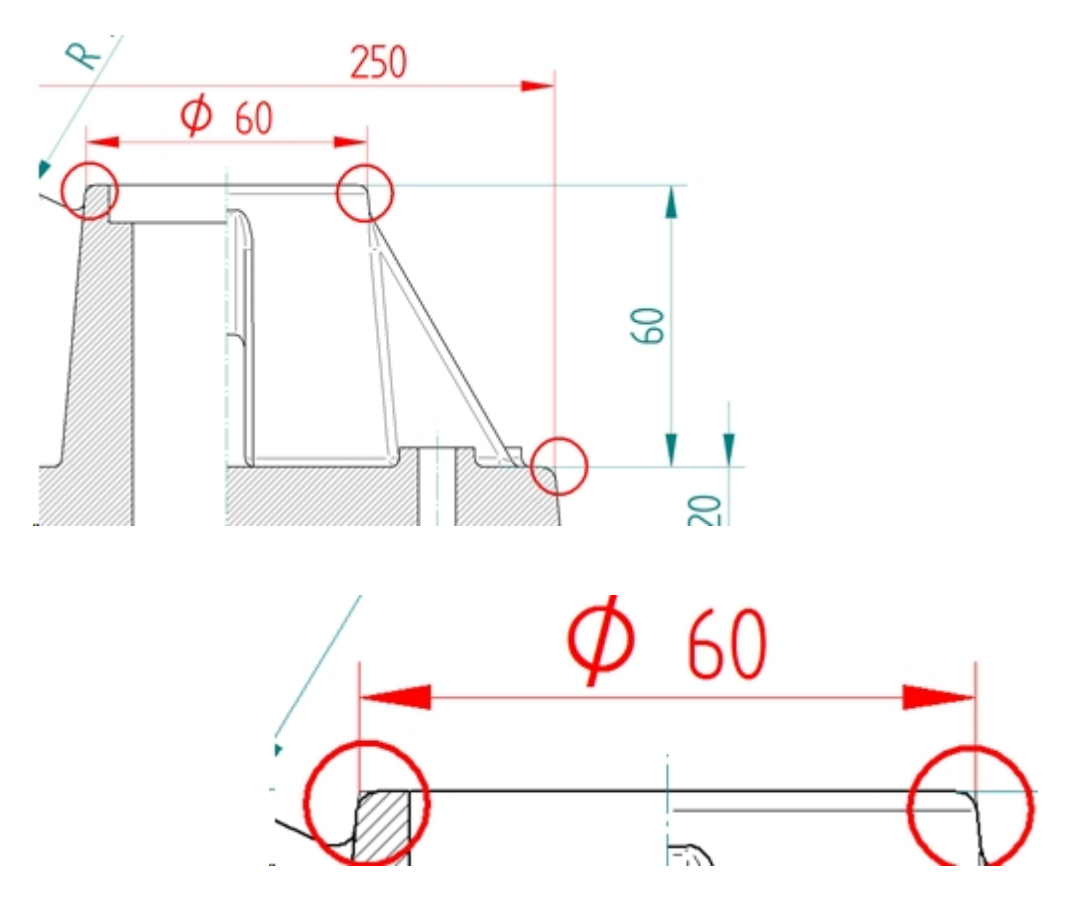

# <span id="page-38-0"></span>**TC Drawing Manager**

Teamcenter Drawing Manager dient zum schnellen Finden und Öffnen von Zeichnungen, die zu dem geöffneten Teil oder der geöffneten Baugruppe gehören. Dabei werde alle Draft Dateien aus den Item Revisionen der Modelldateien ermittelt und in einer Tabelle angezeigt.

Dieses Tool kann nur benutzt werden, wenn Sie die Teamcenter Schnittstelle (Embedded Client) installiert haben und sich in Teamcenter angemeldet haben.

So kann man schnell sehen, zu welchen 3D Modellen Zeichnungen existieren und diese in der Solid Edge Cache laden oder auch öffnen.

Der Aufruf erfolgt über die Befehlsleiste von Solid Edge. Ist kein Teamcenter Client (SEEC) installiert, dann erscheint der Befehl nicht in der Leiste. Ist der Benutzer nicht in Teamcenter angemeldet oder die Teamcenter Anbindung ausgeschaltet, dann ist der Befehlt inaktiv.

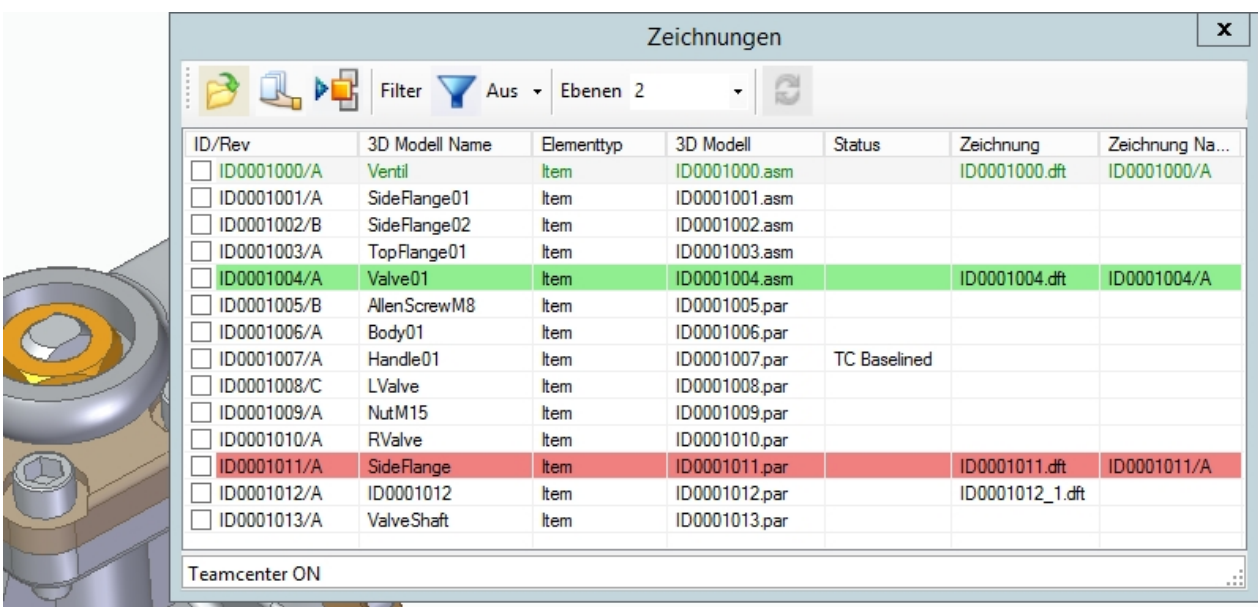

Alle Modelldateien (Part, Sheet Metal und Assembly) der Baugruppe oder die aktuelle Part oder Sheet Metal Datei werden in der Liste angezeigt.

Wenn es eine oder mehrere Zeichnungen gibt, wird der Text in der Zeile grün angezeigt und der Name der Zeichnung und deren Dateiname ausgegeben. Sind mehrere Zeichnungen vorhanden, die zu einer Item Revision gehören, dann werden entsprechend viele Zeilen ausgegeben.

Ist die Zeile grün hinterlegt, dann ist die Zeichnungsdatei später gespeichert worden als die des 3D Modells. Wenn sie rot hinterlegt ist, dann ist das 3D Modell neuer und die Zeichnung muss wahrscheinlich aktualisiert werden.

Beim Start werden nur Zeilen für die erste Ebene der Baugruppe ausgegeben (Performance). Sie können über die Eingabe "Ebenen" die gewünschte Anzahl auswählen (1, 2, 3 oder alle) oder dort eine Zahl eingeben. Danach müssen Sie die Anzeige aktualisieren lassen, indem Sie die Schaltfläche rechts klicken.

Die Anzeige der Zeilen kann über die Filter Funktion mit der Angabe der Elementtypen eingeschränkt werden. Es werden die gefundenen Elementtypen angeboten. Sie können damit z.B. Normteile in der Liste ausblenden, zu denen Sie keine Zeichnungen erstellen wollen.

Die Liste kann nach jeder Spalte sortiert werden. Klicken Sie dazu auf die gewünschte Spalte in die **Titelzeile.** 

Die Zeilen können angehakt werden, um sie zu markieren.

Das kann man auch über das Kontext Menü (rechte Maustaste) für alle Zeilen oder alle Zeilen mit Zeichnung machen. Es können die Häkchen auch von allen Zeilen entfernt werden oder die Markierung umgekehrt werden.

Alle Funktionen werden nur auf markierte Zeilen angewendet.

#### **Funktionen**

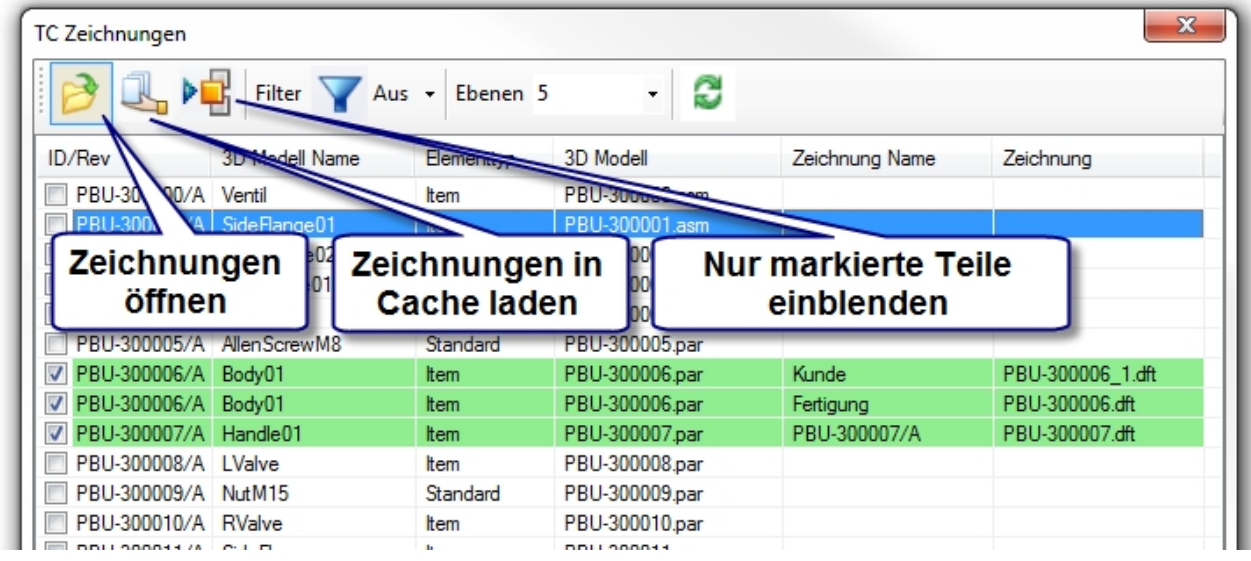

Die Zeichnungen der markierten Zeilen können

- geöffnet werden
- in den Cache geladen werden
- · Baugruppenteile können eingeblendet werden, alle anderen (nicht markierten) werden dabei ausgeblendet

Durch das ein/ausblenden von Teilen kann man z.B. nur Teile ohne Zeichnung eingeblendet lassen und so die noch fehlenden Zeichnungen erstellen.

Auch die Anzeige von Teilen mit einem bestimmten Typ kann hilfreich sein. Die so erzeugte Anzeige kann dann mit der Solid Edge Funktion "Anzeigekonfigurationen" für weitere Verwendung gespeichert werden.

# <span id="page-39-0"></span>**Surface Texture Summary**

## **(Symbolsammlung)**

Das Tool erzeugt eine Sammlung der Oberflächenbeschaffenheiten, die auf dem Zeichnungsblatt gefunden werden.

Zusätzlich wird am Anfang eine Zeichen für die Oberflächenbeschaffenheit erzeugt, das für alle nicht gekennzeichneten Flächen gilt.

Dieses Zeichen wird entweder vom Benutzer in einem Dialog eingegeben oder aus dem 3D Modell der Zeichnung abgefragt.

Globale Einstellungen zu der Erzeugung der Sammlung können über eine zentrale Konfigurationsdatei vom Administrator vorgegeben werden.

Die Liste entspricht weitgehend den Vorgaben aus DIN EN ISO 1302.

Einstellmöglichkeiten:

- · Werte der Auswahllisten
- Filter zum Ausschluss bestimmter Zeichen
- Dialog oder Abruf aus 3D Modell

Formatierung des Tabelle

## **Funktionen**

*Auswahl des Zeichens für ungekennzeichnte Oberflächen*

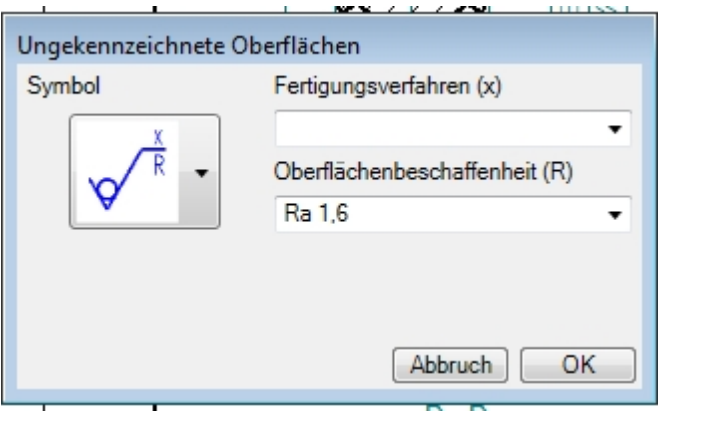

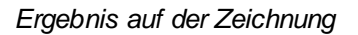

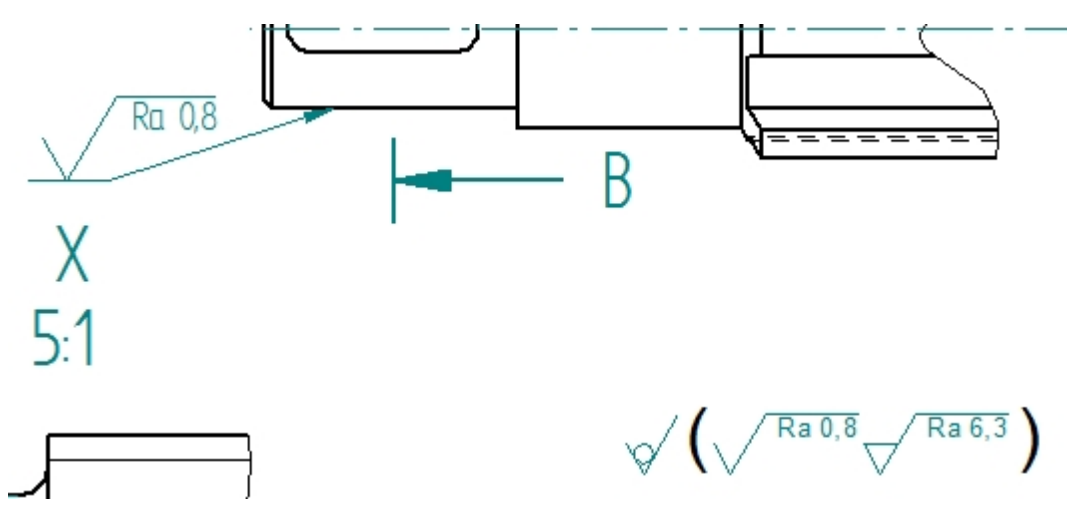

# <span id="page-40-0"></span>**Export ERP**

Ausgabe von Metadaten aus Solid Edge Baugruppen oder Teilen zum Zweck der Datenübergabe an z.B. ein ERP System.

Es werden die Metadaten des aktuellen Teils (Part, Sheet Metal) oder der Baugruppe in eine oder mehrere Textdatei(en) ausgegeben. Ist eine Zeichnung geöffnet, dann wird das Modell der ersten gefundenen Ansicht ausgegeben.

Über eine globale Vorgabendatei (expERP.xml) kann das Ergebnis beeinflusst werden.

Die installierte Vorgabendatei enthält absichtlich keine Listenelemente für Artikel bzw. Struktur Daten, da eine Anpassung an die Kunden Vorgaben zwingend erforderlich ist. Die Funktion ist daher ohne eine Anpassung nicht ausführbar.

Mit der Konfiguration kann folgendes eingestellt werden:

- Zielpfad der Ausgabedatei
- Format der Ausgabe Datei(en)
- · Auszugebende Felder für die Elemente (Teile, Baugruppen) als Artikel im ERP
- · Auszugebende Felder für die Struktur der Baugruppen (Stückliste)

Die Elemente enthalten die Metadaten aus den jeweiligen Solid Edge Dateien (PAR, PSM, ASM).

Die Struktur enthält die Elemente der Baugruppen (oberste Baugruppe und alle Unterbaugruppen). Es wird jede Baugruppe nur einmal ausgegeben, auch wenn sie mehrfach verbaut ist. Dabei wird für jede Baugruppe die Liste der eingebauten Teile / Unterbaugruppen mit deren Menge ausgegeben.

## **Beispiel:**

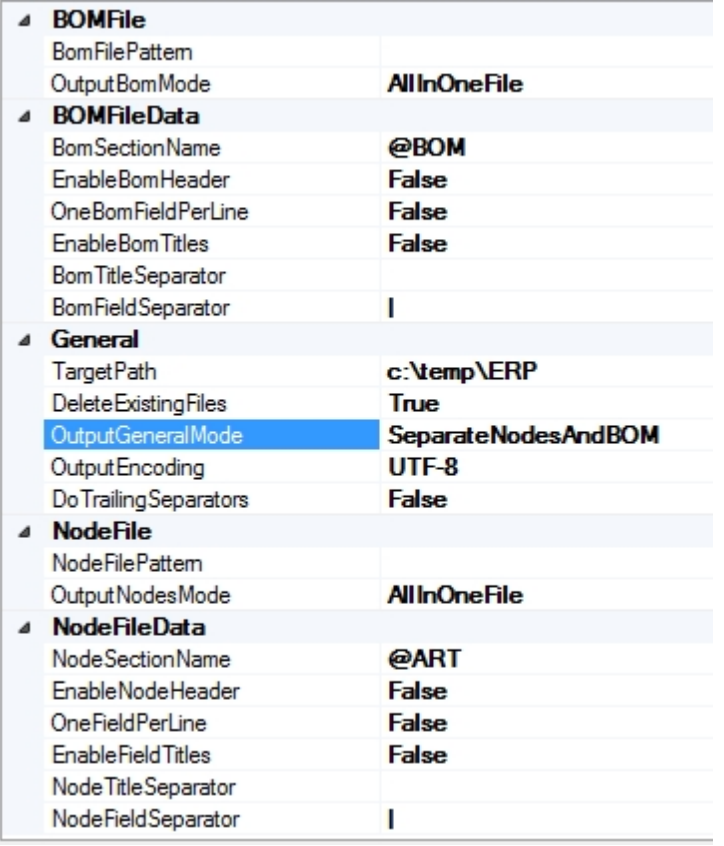

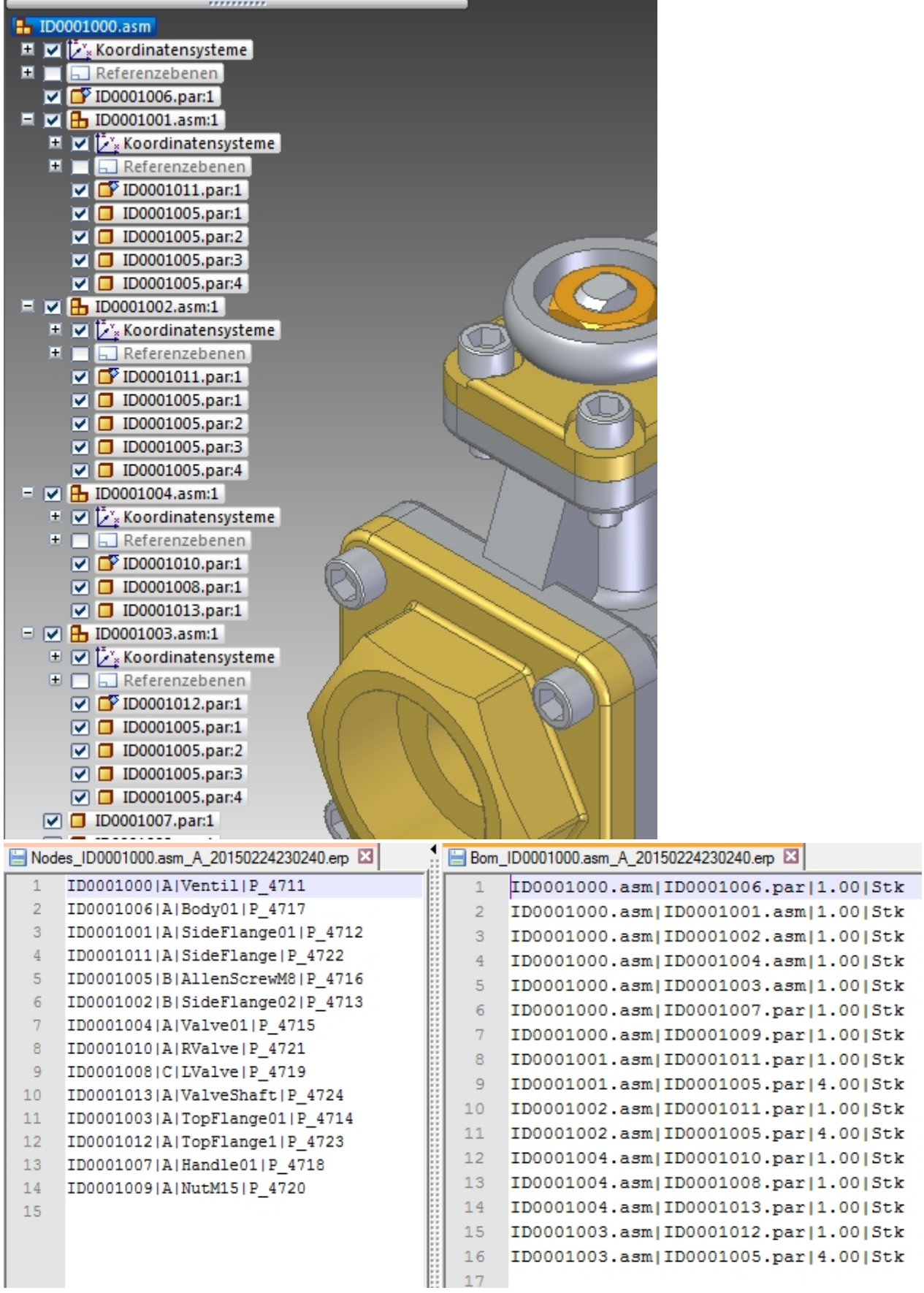

# <span id="page-42-0"></span>**Macro Runner**

Das Programm ist ein universelles Hilfs-Tool zum Start von externen Windows Programmen aus der Solid

Edge Multifunktionsleiste. Die Programme werden als neue Prozesse gestartet. Diese werden auch weiterhin ausgeführt, wenn Solid Edge beendet wird.

Das Ziel ist nur die Programme einfacher in der Benutzeroberfläche zur Verfügung zu stellen. Statt von Benutzern die Programme einzeln als Makros einzufügen, ist es möglich, diese administrativ als Unternehmens- oder Gruppenvorgabe den Anwendern zur Verfügung zu stellen.

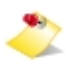

**Die Benutzung dieses Programms erfolgt auf eigene Gefahr. Eine Gewährleistung wird ausgeschlossen.**

**Seiteneffekte und Änderungen durch aufgerufene fremde Programme können nicht von PBU CAD-Systeme vorhergesehen werden.** 

Das Programm benötigt keine Lizenz.

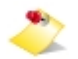

Aufgrund der notwendigen zentralen Administration ist dieses Tool erst ab PBU SE Tools V107 einsetzbar, da erst in dieser Version das AddIn und der Lizenzmanager die notwendige Erweiterung haben.

Die Einrichtung des Programms erfordert die Anpassung der zentralen Konfigurationsdatei und der lokalen Sprachdateien.

- · Die Konfigurationsdatei beschreibt die einzelnen Funktionen und in welchen Solid Edge Umgebungen diese zur Verfügung gestellt werden sollen.
- · Die Sprachdateien legen für jede Funktion und gewählte Sprache die angezeigten Texte in der Multifunktionsleiste und das jeweilige Bild fest.

Beispiel für eine Konfigurationsdatei (MacRun.xml)

```
<?xml version="1.0" encoding="utf-8"?>
<profile>
  <section name="MacroTool">
     <entry name="ListCommandIDs0">Cmd1</entry>
     <entry name="ListCommandIDs1">Cmd2</entry>
     <entry name="ListCommandMacros0">C:\Windows\System32\notepad.exe</entry>
     <entry name="ListCommandMacros1">C:\Windows\System32\calc.exe</entry>
     <entry name="ListCommandEnvironments0">SEDraft,Cmd1,Cmd2</entry>
    <entry name="ListCommandEnvironments1">SEPart,Cmd2</entry>
    <entry name="ListCommandEnvironments2">SEAssembly,Cmd1</entry>
  </section>
</profile>
```
#### **Einträge:**

Die jeweiligen Einträge werden immer bei <n> gezählt: 0,1, 2. Es dürfen keine Zahlen ausgelassen werden.

**ListCommandIDs<n>** : ID der Funktion (Command), wenn der Eintrag leer ist, dann wird diese Funktion ignoriert, der Name muss mit dem Eintrag in den Sprachdateien übereinstimmen.

**ListCommandMacros<n>** : Programm, das gestartet werden soll (vollständiger Pfad)

**ListCommandEnvironments<n>** : Solid Edge Umgebung (Environment), in der die Funktion angezeigt wird, gefolgt von

den IDs der gewünschten Funktionen

Erweiterung ab Version 108.2 der PBU SE Tools:

• Sie können nun Platzhalter für Windows Pfade benutzen (Umgebungsvariablen).

· Sie können auch WEB Seiten aufrufen. Der Eintrag ListCommandMacrosx beginnt mit "http" oder "www"

## Beispiele:

 Aufruf Windows Explorer mit einem Start Verzeichnis:  *%windir%\explorer.exe;c:\windowspath....*

 *Aufruf Windows Notepad mit einer Datei %programfiles(x86)%\notepad++\notepad++.exe;c:\path\file.txt*

 *Aufruf des Standard Browsers mit einer WEB Seite https://www.pbu-cad.de/software/cad/solid-edge*

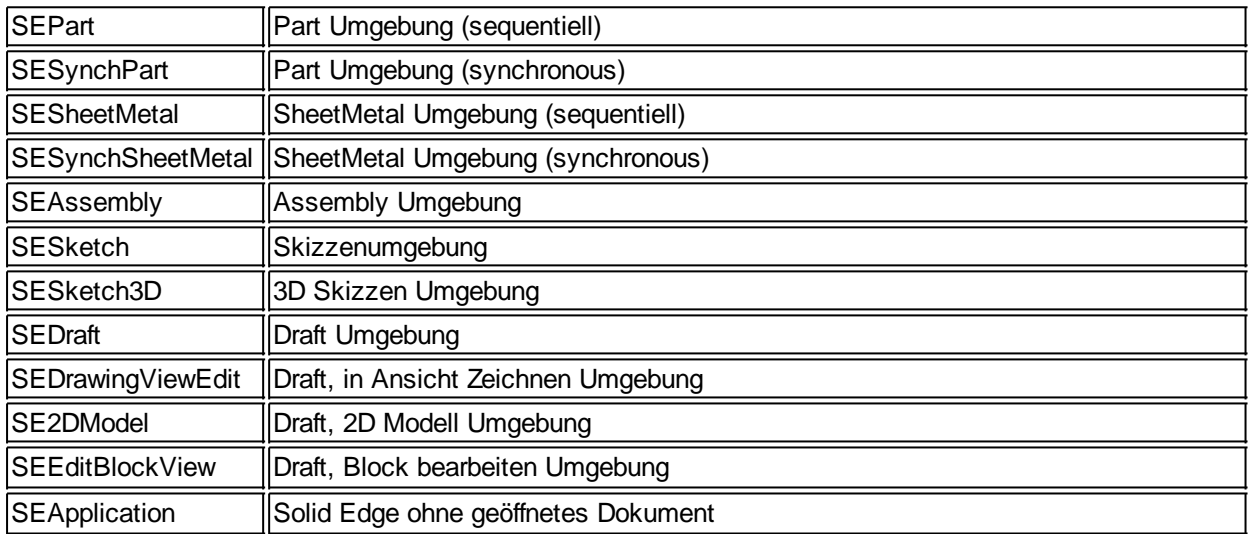

## **Erlaubte Texte für Environment sind:**

## Die Sprachdateien finden Sie im Installationsverzeichnis "Languages". Der Dateiname ist *MacRun\_lan\_<Sprachkennung>-<Länderkennung>.txt*

## z.B. de-DE oder en-US

Ab Version 108.2 der PBU SE Tools können diese Sprachdateien auch im globalen Vorgabenpfad hinterlegt werden (siehe Kapitel [Globale Einstellungen](#page-22-0)).

Erzeugen Sie dort ein Verzeichnis "Languages" und kopieren Sie die MacRunxxx.txt Dateien dort hin. Das hat den Vorteil, dass Sie bei Änderungen alle nötigen Informationen an diesem Ort ändern können (MacRun.xml und Sprachdateien).

In der Sprachdatei müssen für jedes Kommando folgende Einträge existieren: ("Cmd1" entspricht dem Text in der Konfigurationsdatei, ListCommandIDsx)

**[Cmd1] CmdText**=*Editor* **CmdToolTip**=*Demo1 starten* **CmdStatusText**=*Beschreibung von Demo1* **CmdGroup**=*Erweiterungen*:5:1 \\* Gruppen Name ist "Erweiterungen", diese ist die 5te Gruppe in der MF Leiste, der Befehl ist der erste in dieser Gruppe **CmdIcon**=Ex1.png ; Styles: Automatic=1, Caption=2, Icon=3, IconAndCaption=4, IconAndCaptionBelow=5 ; CheckButton=6, CheckButtonAndIcon=7, RadioButton=8 **CmdStyle**= 5

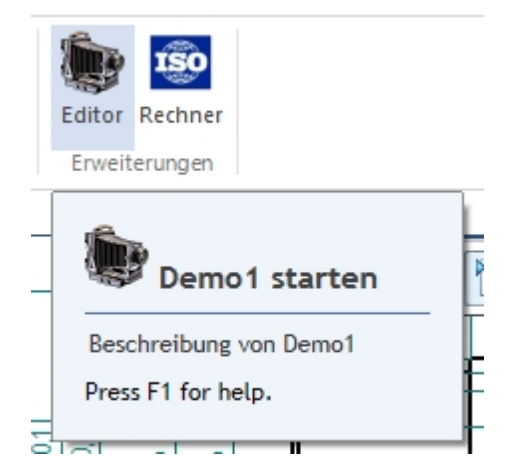

# <span id="page-45-0"></span>**Language Switch**

Die Sprachumschaltung (Language Switch) vereinfacht die Handhabung von Zeichnungen mit mehreren **Sprachlayern** 

Das Tool benötigt keine Lizenz und kann nur in der Draft Umgebung benutzt werden.

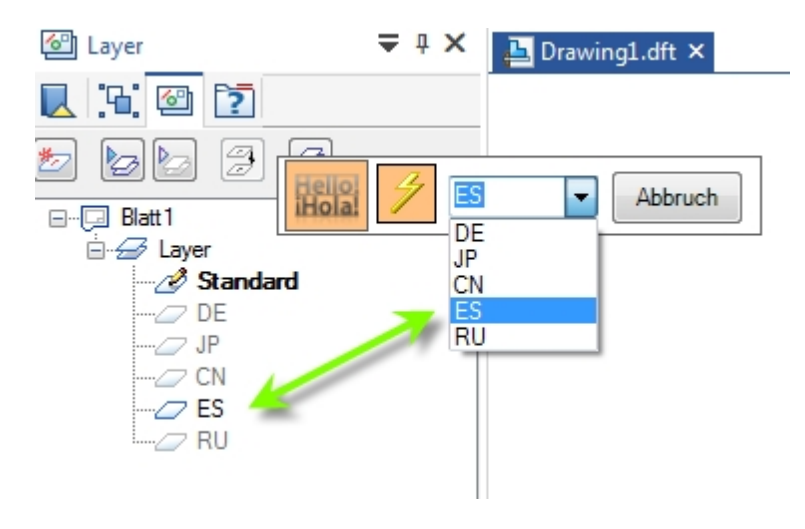

Voraussetzung:

- · Sie haben Layer erzeugt mit Namen, die nur aus 2 Buchstaben bestehen (z.B Sprachabkürzungen wie ISO3166).
- Text in den jeweiligen Sprachen sind auf diese Layer verteilt (Auf dem Blatt oder in Blöcken).

Der Layer-Name kann z.B. "DE", "DE\_Texte1", "DE\_Bemerkungen" ... sein. Wichtig ist, dass die ersten beiden Zeichnen Buchstaben sind und optional das "\_" Zeichen und beliebiger Text folgt.

Mit dem Programm schalten Sie die Sichtbarkeit dieser Layer ein oder aus ein/aus, damit nur die ausgewählte Sprache angezeigt wird.

Die Auswahlliste zeigt alle gefundenen Sprachen an (die ersten zwei Buchstaben).

Wählen Sie nun z.B. "ES" aus und klicken auf Anwenden, dann wird der Layer "ES" eingeblendet und alle andere Sprach-Layer werden ausgeblendet.

Alle anderen Layer werden nicht verändert.

Ist die Option "Automatisch anwenden" (Blitzsymbol) eingeschaltet, dann wird die Funktion sofort nach dem Wechsel in der Auswahlliste durchgeführt.

# <span id="page-46-0"></span>**Deinstallation der PBU SE Tools**

Zum Entfernen der PBU SE Tools von einem Rechner melden Sie sich mit einem Administrator Konto an.

## **Windows 7:**

Starten Sie Systemsteuerung / Programme und Funktionen. Suchen Sie den Eintrag "PBU SE Tools" und klicken Sie auf "Deinstallieren".

#### **Windows 8:**

and in

Drücken Sie [Win-Logo]+[X] und wählen Sie im Menü "Programme und Features" aus. Suchen Sie den Eintrag "PBU SE Tools" und klicken Sie auf "Deinstallieren".

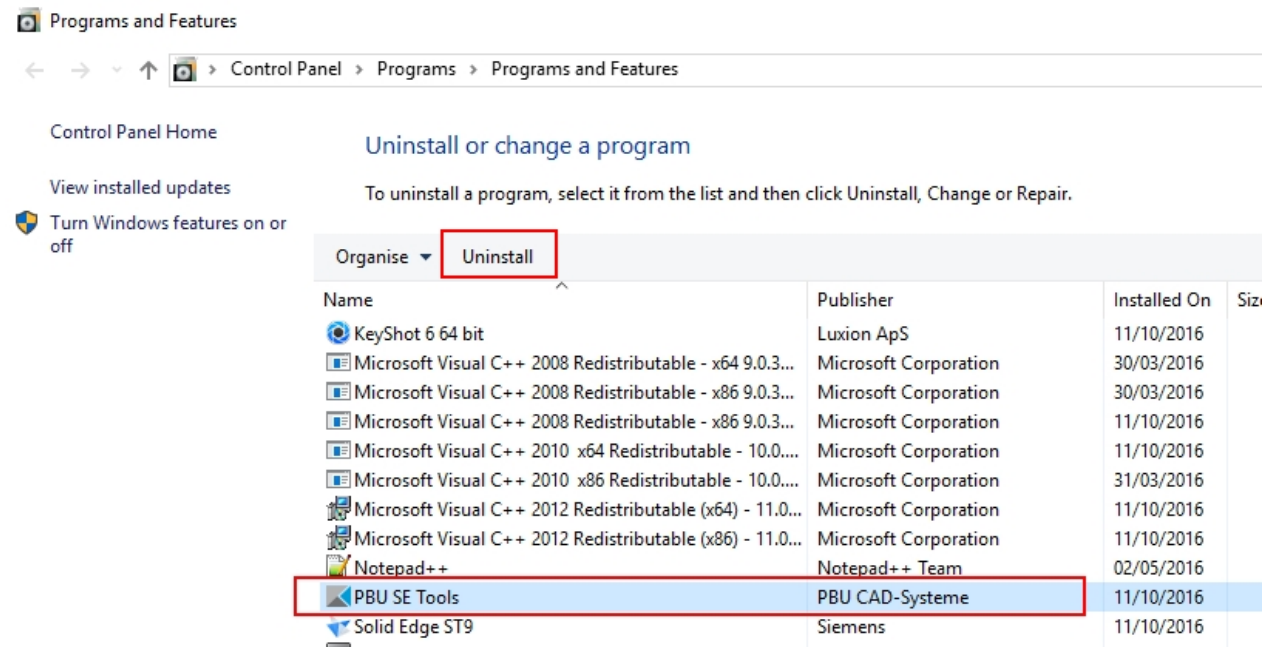

Die Deinstallation entfernt alle Programmteile, Registrierungen und den Startmenüeintrag. Auch die Lizenzen werden entfernt.

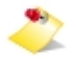

Um eine neuere Version des gleichen Release - erkennbar an einer anderen Nummer am Ende der Versionskennung - zu installieren, brauchen Sie die vorhandene Version nicht zu entfernen. Sie können die neue Version einfach über die alte installieren.

Vor der Installation eines neuen Release (von 102.x.x.x auf 103.x.x.x) sollten Sie aber die alte Version deinstallieren!

## <span id="page-46-1"></span>**Weitere Dokumentation**

Weitere Dokumentation ist über [Umschalt] + [F1] und Klick auf die entsprechende Funktion in der Solid Edge Multifunktionsleiste erreichbar oder Sie halten den Mauszeiger über eine der Tool Bilder in der Multifunktionsleiste und drücken [F1].